# **INTEGRA**

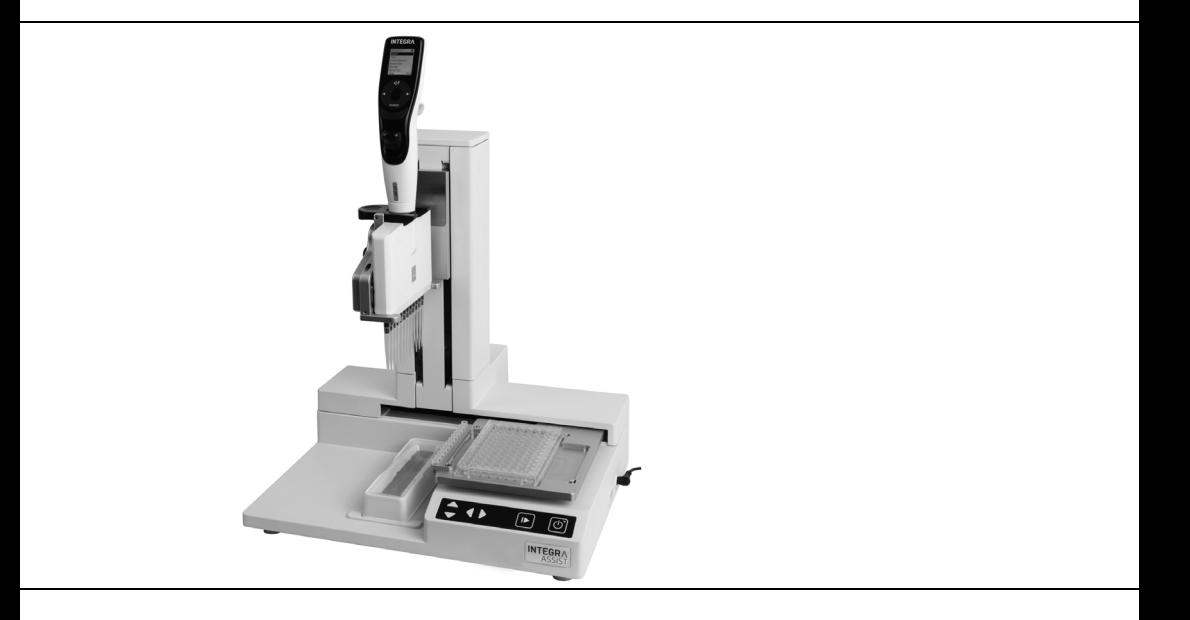

 **ASSIST** Bedienungsanleitung

127950\_V15

# **Declaration of conformity**

# **INTEGRA Biosciences AG – 7205 Zizers, Switzerland**

declares on its own responsibility that the device

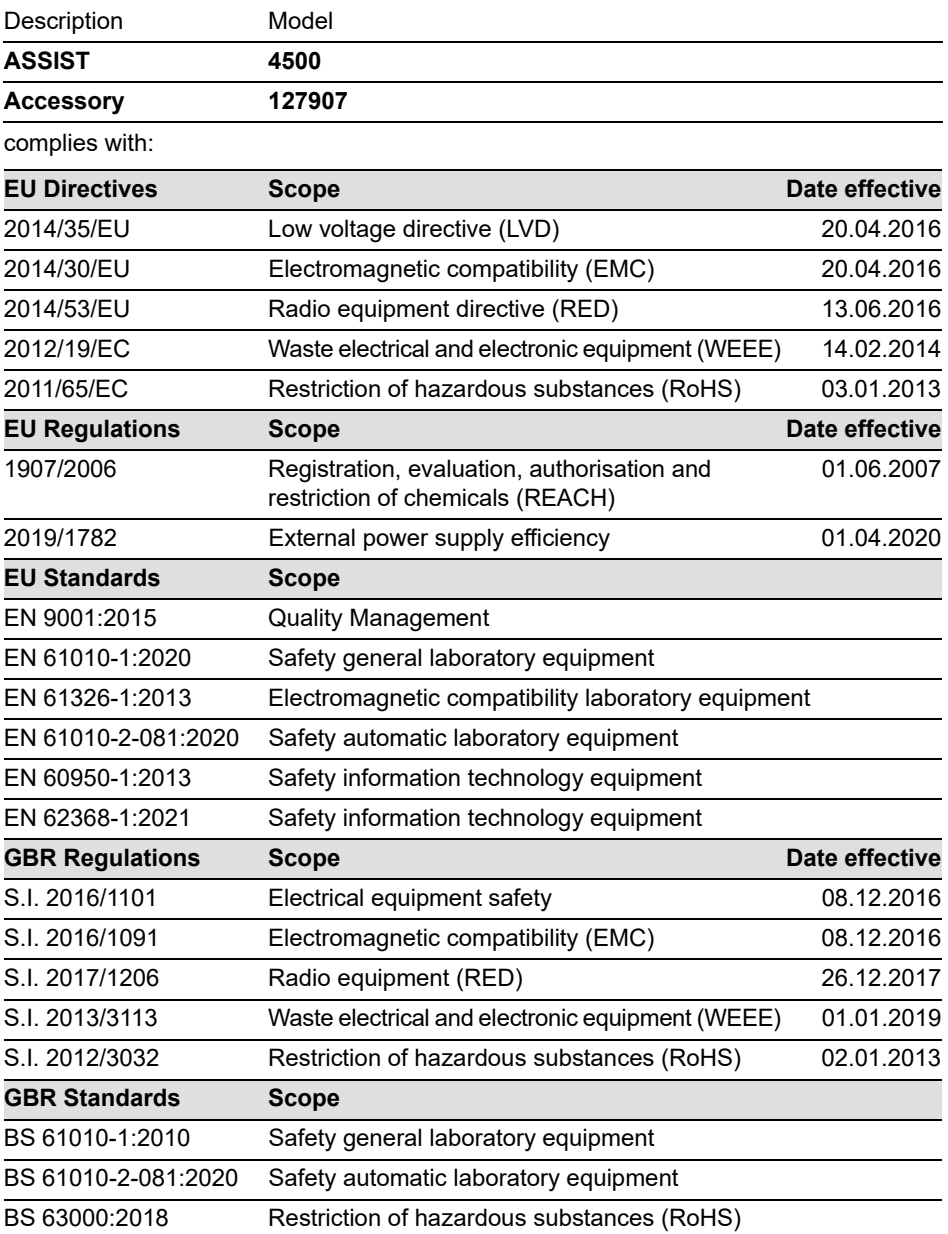

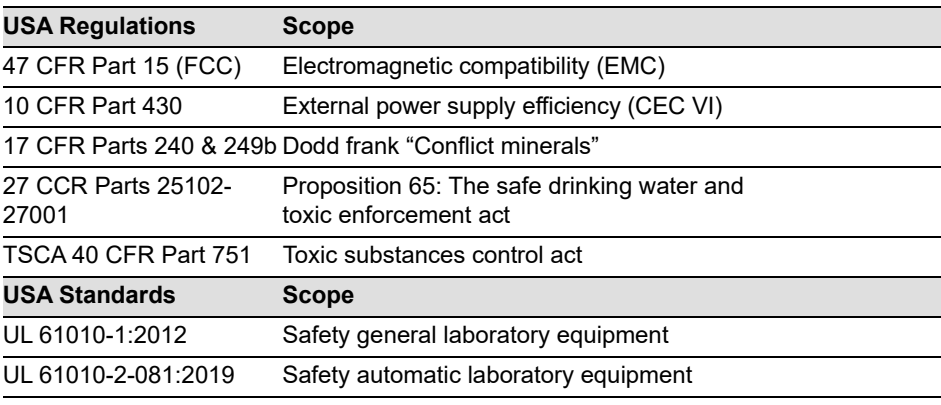

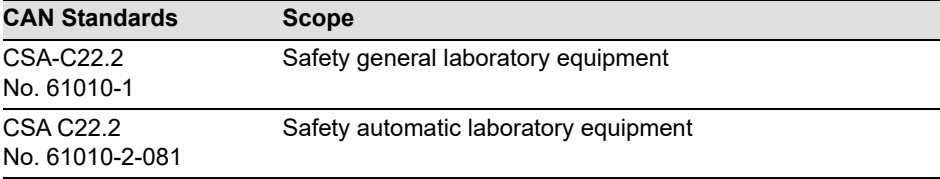

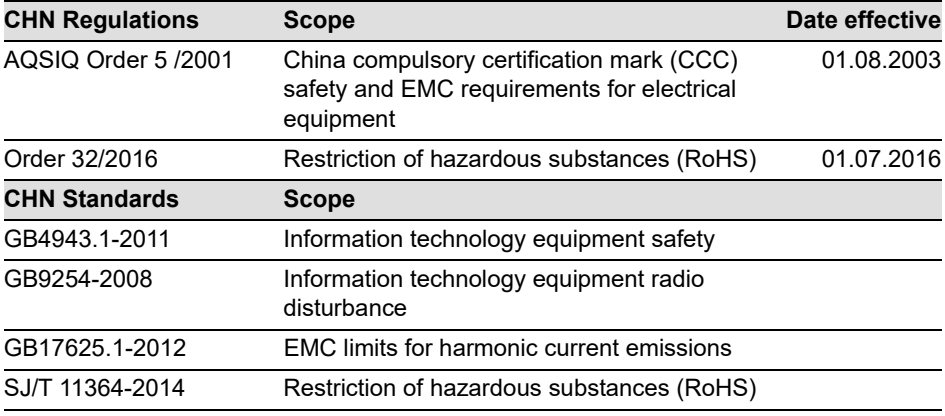

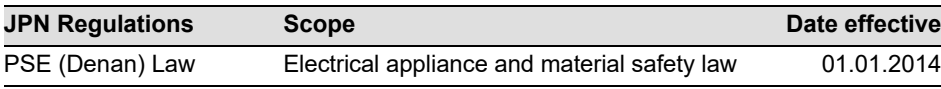

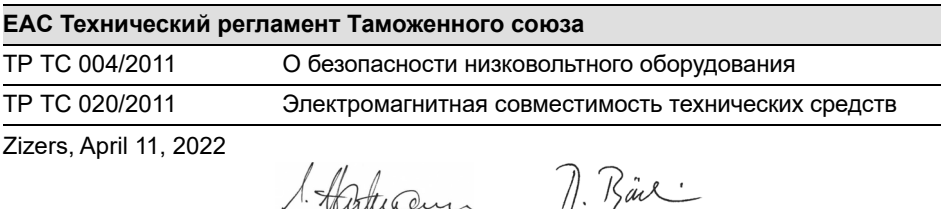

ance Urs Hartmann CEO

Daniel Bächi Head of Corporate Quality

# **Inhaltsverzeichnis**

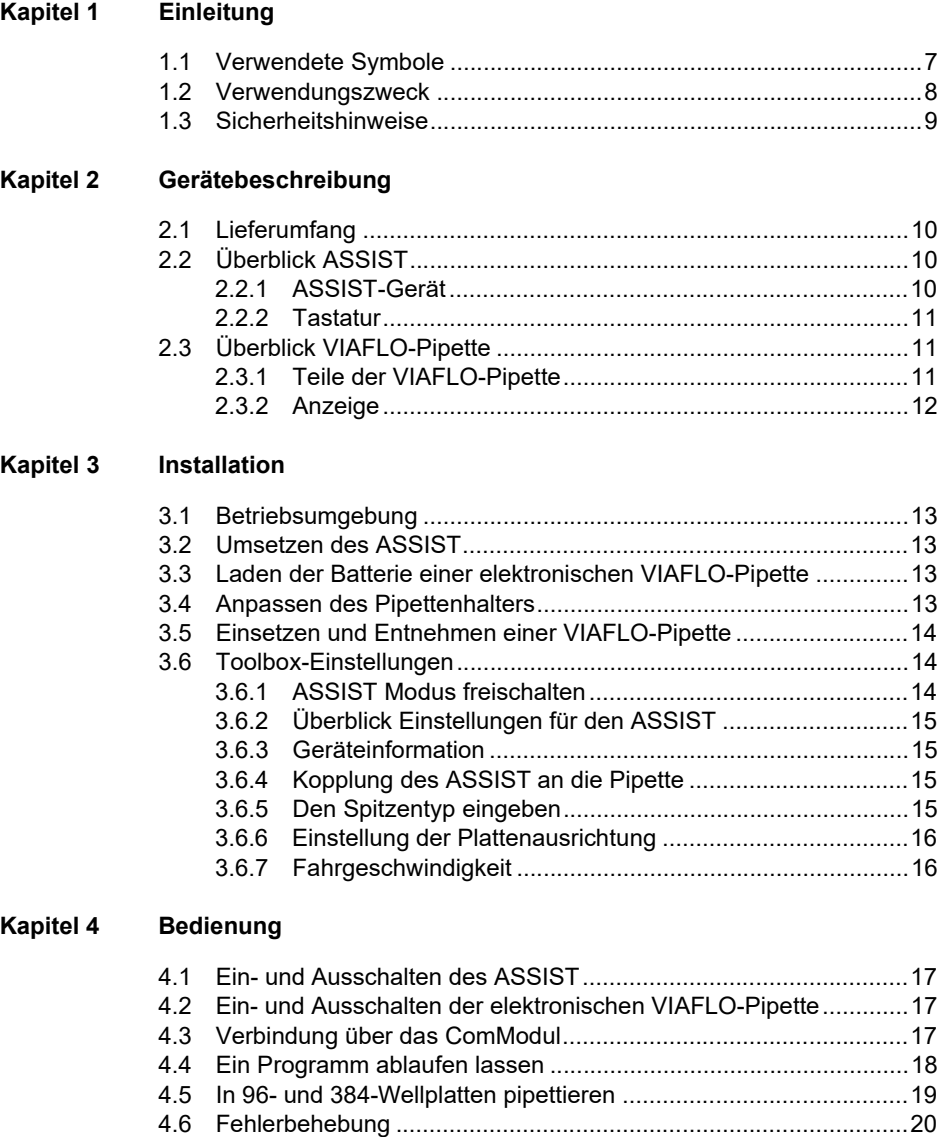

# **[Kapitel 5 Ein Programm erstellen](#page-20-0)**

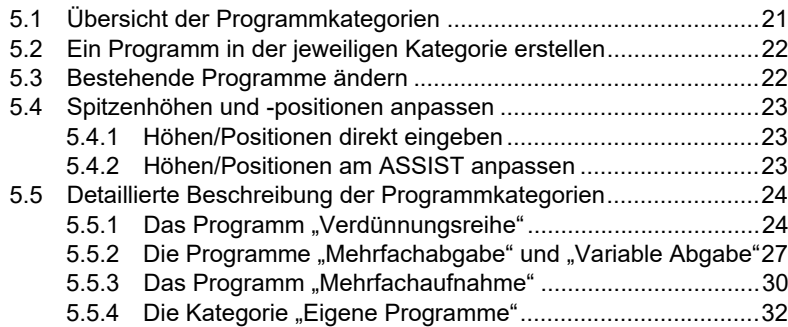

# **[Kapitel 6 Unterhalt](#page-33-0)**

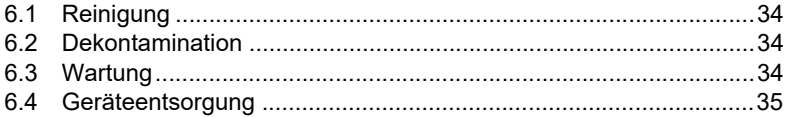

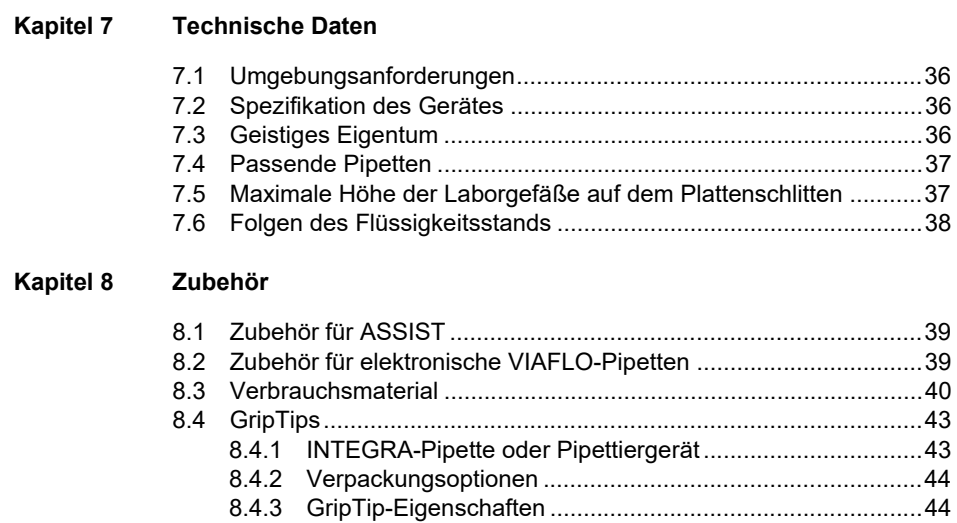

# <span id="page-6-0"></span>**1 Einleitung**

Diese Bedienungsanleitung enthält alle Informationen, die für die Einrichtung, den Betrieb und die regelmäßige Wartung des ASSIST erforderlich sind. Dieses Kapitel informiert über die in dieser Bedienungsanleitung verwendeten Symbole sowie den bestimmungsgemäßen Gebrauch des ASSIST und gibt allgemeine Sicherheitsanweisungen.

# <span id="page-6-1"></span>**1.1 Verwendete Symbole**

Folgende Symbole in dieser Bedienungsanleitung weisen speziell auf bestehende Restrisiken hin:

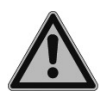

#### *WARNUNG*

*Dieses Sicherheitssymbol warnt vor Gefahren, die zu einer Körperverletzung führen könnten. Außerdem weist es auf Gefahren hin, die zu Schäden an Ausrüstungen, Materialien und an der Umgebung führen könnten. Es ist unerlässlich, den entsprechenden Vorsichtsma*ß*nahmen zu folgen.*

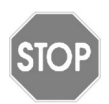

#### *VORSICHT*

*Dieses Symbol warnt vor einem möglichen Materialschaden oder dem Verlust von Daten in Zusammenhang mit einer Mikroprozessor-Steuerung. Folgen Sie den Anweisungen.*

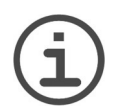

#### *HINWEIS*

*Dieses Symbol bezeichnet wichtige Hinweise in Bezug auf den korrekten Betrieb des Gerätes sowie arbeitssparende Merkmale.*

Auf dem Gerät ist folgendes Symbol angebracht:

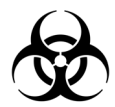

#### *BIOGEFÄHRDUNG*

*Das Gerät kann potentiell biogefährdend sein, falls der Benutzer mit biogefährdenden Substanzen arbeitet.* 

# <span id="page-7-0"></span>**1.2 Verwendungszweck**

Dies ist ein universelles Laborgerät ausschließlich zum Gebrauch für Forschungszwecke. Jede Verwendung dieses Geräts in einem medizinischen oder IVD-Umfeld liegt in der alleinigen Verantwortung des Benutzers.

Dieses Produkt darf nur in einem geschützten Netzwerk mit überprüften, vertrauenswürdigen Teilnehmern betrieben werden. Die Schutzmassnahmen im Netzwerk müssen immer dem neusten Stand der Technik entsprechen und auf dem aktuellsten Stand sein. Dieses Produkt darf nicht direkt aus dem Internet zugänglich sein.

Wird der ASSIST in einer Weise benutzt, die von INTEGRA Biosciences nicht spezifiziert ist, kann der Schutz, den der ASSIST bietet, beeinträchtigt werden.

Mit einer eingesetzten elektronischen VIAFLO-Mehrkanalpipette führt ASSIST die Pipettierungen auf Mikrotiterplatten automatisch aus.

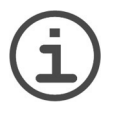

#### *HINWEIS*

*Nur VIAFLO-Mehrkanalpipetten (ab Seriennummer 600 000 und Firmwareversion 3.00) können zusammen mit dem ASSIST benutzt werden. Die VIAFLO-Pipette benötigt ihr eigenes ComModul, das separat bestellt werden muss (Art. Nr. 4221).*

Die VIAFLO-Pipetten sind elektronische Handpipetten, die von einem Mikroprozessor kontrolliert und von einem Schrittmotor angetrieben werden. Sie sind zum Aspirieren und Dispensieren von Flüssigkeiten mithilfe von GRIPTIP-Pipettenspitzen in einem Volumenbereich von 0,5 µl bis 5000 µl konzipiert. Weitere Informationen finden Sie in der Bedienungsanleitung der elektronischen VIAFLO-Pipetten unter www.integrabiosciences.com.

# <span id="page-8-0"></span>**1.3 Sicherheitshinweise**

ASSIST entspricht den allgemein anerkannten Sicherheitsbestimmungen und ist sicher im Betrieb. ASSIST darf nur in einwandfreiem Zustand und unter Beachtung dieser Bedienungsanleitung betrieben werden.

Der Betrieb des Geräts kann mit einem Restrisiko verbunden sein, wenn er von ungeschulten Personen verwendet oder unsachgemäß bedient wird. Jede Person, die mit der Bedienung der ASSIST betraut ist, muss diese Bedienungsanleitung und insbesondere die darin enthaltenen Sicherheitshinweise gelesen und verstanden haben oder von aufsichtsführenden Personen eingewiesen worden sein, sodass der sichere Betrieb des Geräts garantiert ist.

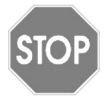

#### *VORSICHT*

*Öffnen oder modifizieren Sie den ASSIST in keiner Weise. Reparaturen dürfen nur von INTEGRA Biosciences AG oder einem autorisierten Kundendienstmitarbeiter vorgenommen werden.* 

*Komponenten dürfen nur gegen INTEGRA Biosciences-Originalteile ausgetauscht werden.* 

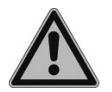

#### *WARNUNG*

*Verwenden Sie den ASSIST nie in der Nähe von brennbaren Materialien oder in Bereichen, in denen Explosionsgefahr herrscht. Pipettieren Sie zudem keine stark brennbaren Flüssigkeiten wie Azeton oder Äther.*

*Beim Umgang mit gefährlichen Substanzen müssen die Hinweise aus dem Sicherheitsdatenblatt (Material Safety Data Sheet, MSDS) sowie alle Sicherheitsrichtlinien, wie z. B. die Verwendung von Schutzkleidung und -brille, beachtet werden.* 

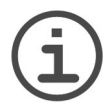

#### *HINWEIS*

*Wird der ASSIST längerer Zeit UV-Licht ausgesetzt, kann dies zu einer Entfärbung und/oder Vergilbung der Steuereinheit führen. Dadurch wird die Leistung des Geräts jedoch nicht beeinträchtigt.*

Ungeachtet der aufgelisteten Sicherheitshinweise müssen zusätzliche anwendbare Bestimmungen und Richtlinien der Fachverbände, der Gesundheitsbehörden und des Gewerbeaufsichtsamtes usw. beachtet werden.

Bitte besuchen Sie regelmäßig unsere Internetseite [www.integra-biosciences.com](https://www.integra-biosciences.com/de) für neueste Informationen über die REACH-klassifizierten Chemikalien, die in unseren Produkten erhalten sind.

# <span id="page-9-0"></span>**2 Gerätebeschreibung**

# <span id="page-9-1"></span>**2.1 Lieferumfang**

- ASSIST (VIAFLO-Pipetten müssen separat bestellt werden)
- Netzteil
- USB-Kabel
- Reservoir Musterpackungen 10 ml, 25 ml und 100 ml
- Bedienungsanleitung

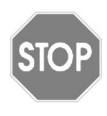

## *VORSICHT*

*Überprüfen Sie beim Auspacken den Lieferumfang auf Vollständigkeit und das Gerät auf mögliche Transportschäden. Nehmen Sie ein beschädigtes Gerät nicht in Betrieb, sondern wenden Sie sich an Ihre lokale INTEGRA-Vertretung.*

# <span id="page-9-2"></span>**2.2 Überblick ASSIST**

# <span id="page-9-3"></span>**2.2.1 ASSIST-Gerät**

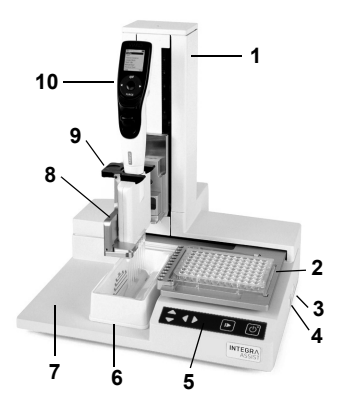

- 1 **Turm** mit Pipettierarm. Arm bewegt sich in Z-Richtung
- <span id="page-9-5"></span>2 **Plattenschlitten**, bewegt sich in X-Richtung
- 3 **Netzbuchse**
- 4 **USB-Anschluss**, für Firmware-Aktualisierungen
- 5 **Tastatur**
- 6 **Reservoirposition**
- <span id="page-9-4"></span>7 **Grundplatte**
- 8 **Pipettenhalter** auf Pipettierarm mit Hebel zur Verschiebung der Pipette in Y-Richtung
- 9 **Greifer**, Hebel zum Ausklinken der Pipette
- 10 **VIAFLO-Pipette**

#### <span id="page-10-0"></span>**2.2.2 Tastatur**

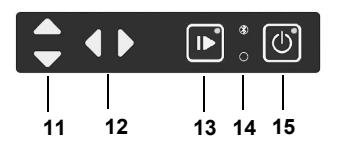

- **A Hoch** und **▼ Runter** Pfeiltasten bewegen die Pipette entlang der Z-Achse, zum Anlernen der Pipettierhöhen
- **◀ Links** und ▶ Rechts Pfeiltasten bewegen den Plattenschlitten entlang der X-Achse, zum Anpassen der Position des Plattenschlittens
- <span id="page-10-7"></span> **Start/Pause-Taste**, um Arbeitsablauf zu starten/zu beenden Grüne LED blinkt: drücken, um Arbeitsablauf/Homing zu starten Grüne LED leuchtet: Arbeitsablauf durchgeführt
- <span id="page-10-5"></span> **Kommunikations-LED** (leuchtet blau, wenn Verbindung aktiv) und **Fehler-LED** (blinkt im Fehlerfall rot)
- <span id="page-10-6"></span>**An/Aus-Taste** (leuchtet grün, wenn an)

# <span id="page-10-1"></span>**2.3 Überblick VIAFLO-Pipette**

<span id="page-10-2"></span>**2.3.1 Teile der VIAFLO-Pipette**

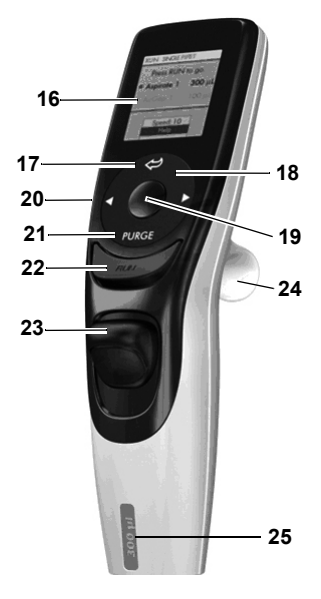

#### **Anzeige**

- <span id="page-10-4"></span>**Zurück-Taste**, zur Rückwärtsnavigation
- 18 Auf Berührung reagierendes **Kontrollrad**; drehen, um zu scrollen und den Cursor zu bewegen
- **OK-Taste**, zum Auswählen
- **Pfeiltasten Links und Rechts**, zum Auswählen
- <span id="page-10-3"></span>**PURGE-Taste**, zum Entleeren der Spitzen
- **RUN-Taste**, zum Starten von Vorgängen
- **Spitzenabwerfer**
- **Fingerhaken**, vereinfacht die Bedienung
- **Volumenkennzeichnung**, die Farbe passt zum Einsatz des GRIPTIP-Behälters

# <span id="page-11-0"></span>**2.3.2 Anzeige**

Auf der Anzeige werden alle Pipettieroptionen dargestellt.

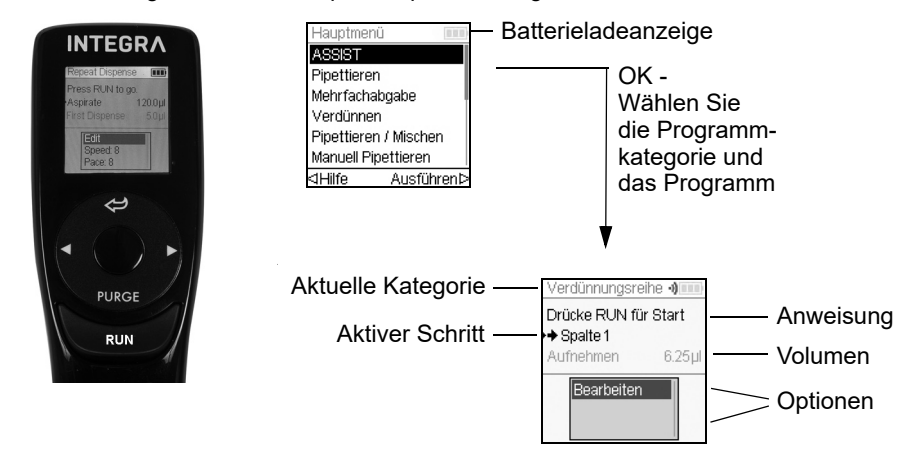

# <span id="page-12-0"></span>**3 Installation**

# <span id="page-12-1"></span>**3.1 Betriebsumgebung**

Der ASSIST wurde für den Einsatz in einem Labor konzipiert. Das Gerät sollte an einem trockenen und staubfreien Ort mit einer Umgebungstemperatur von 5-40°C und einer maximalen (nicht kondensierenden) relativen Luftfeuchtigkeit von 80 % verwendet werden, siehe ["7.1 Umgebungsanforderungen" auf Seite 36.](#page-35-4)

# <span id="page-12-2"></span>**3.2 Umsetzen des ASSIST**

Bevor der ASSIST an einem anderen Ort aufgestellt werden kann, räumen Sie die **Grundplatte** [\(7](#page-9-4)) ab. Schalten Sie das Gerät aus und trennen Sie es von der Stromversorgung. Heben Sie das Gerät an beiden Seiten der **Grundplatte** und niemals am **Turm** hoch.

# <span id="page-12-3"></span>**3.3 Laden der Batterie einer elektronischen VIAFLO-Pipette**

Die Ladeanzeige in der oberen rechten Ecke des Pipettenbildschirms informiert über den Akkuladezustand. Sobald sie auf rot wechselt, muss die Pipette aufgeladen werden.

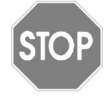

#### *VORSICHT*

*Nur den zugelassenen INTEGRA-Akku, -Netzadapter oder -Ladeständer verwenden. Der Gebrauch nicht kompatibler Transformatoren können die Pipette beschädigen.* 

Der Akku kann entweder mit einem Netzteil oder mit einem Ladeständer geladen werden, siehe (["8.1 Zubehör für ASSIST" auf Seite 39\)](#page-38-3).

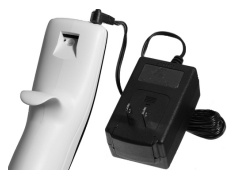

Stecken Sie das Netzteil oben auf der Rückseite der Pipette ein. Stecken Sie das Netzteil an eine Steckdose an.

# <span id="page-12-4"></span>**3.4 Anpassen des Pipettenhalters**

Der Pipettenhalter kann an den Typ der VIAFLO-Pipetten angepasst werden.

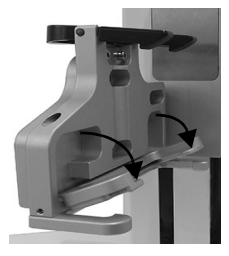

Um den Halter für eine 8- oder 16-Kanalpipette anzupassen, ziehen Sie den silbernen Hebel herunter, wie im Bild nebenan gezeigt.

Klappen Sie den Hebel hoch, um eine 12-Kanalpipette einzusetzen.

# <span id="page-13-3"></span><span id="page-13-0"></span>**3.5 Einsetzen und Entnehmen einer VIAFLO-Pipette**

Drehen Sie das untere Gehäuse der VIAFLO-Pipette um 90 Grad, wie auf dem untenstehenden Bild zu sehen ist.

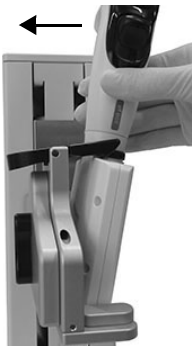

Um die Pipette zu installieren, setzen Sie sie schräg in den Pipettenhalter ein.

Klappen Sie die Pipette dann nach oben, bis der schwarze Greifer einschnappt.

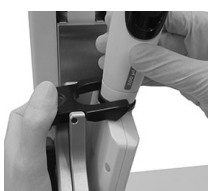

Um die elektronische VIAFLO-Pipette herauszunehmen, drücken Sie die linke Seite des schwarzen Greifers herunter, damit er die Pipette freigibt.

# <span id="page-13-1"></span>**3.6 Toolbox-Einstellungen**

#### <span id="page-13-2"></span>**3.6.1 ASSIST Modus freischalten**

Der ASSIST Modus ist standardmäßig im Hauptmenü der Pipetten ausgeblendet.

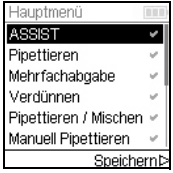

Wählen Sie mit dem **Kontrollrad** Einstellungen vom Hauptmenü aus und drücken Sie **OK**.

Wählen Sie Geräteeinstellungen und dann Hauptmenü. Drücken Sie zum Einblenden des ASSIST Modus auf OK (grüner √) und Speichern  $\triangleright$  Sie Ihre Einstellung.

# <span id="page-14-0"></span>**3.6.2 Überblick Einstellungen für den ASSIST**

Das Menü Einstellungen für den ASSIST umfasst Optionen zur Anpassung der Pipette an die entsprechenden Anwendungen.

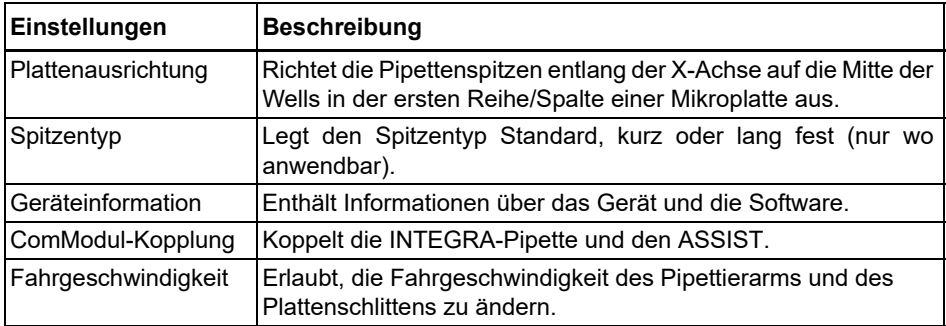

#### <span id="page-14-1"></span>**3.6.3 Geräteinformation**

Enthält Informationen über Ihren ASSIST, wie Seriennummer, Firmware (FW)- und Hardware (HW)-Version und Fehlerstatus.

#### <span id="page-14-4"></span><span id="page-14-2"></span>**3.6.4 Kopplung des ASSIST an die Pipette**

Wenn eine bestimmte VIAFLO-Pipetten das erste Mal mit dem ASSIST verbunden werden soll, müssen beide Geräte miteinander gekoppelt werden. Scrollen Sie zu Einstellungen und drücken Sie **OK**.

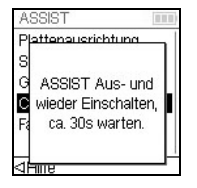

Wählen Sie unter der ASSIST-Option ComModul-Kopplung.

Schalten Sie den ASSIST Aus- und wieder ein, siehe ["4.1 Ein- und](#page-16-4) [Ausschalten des ASSIST" auf Seite 17](#page-16-4), und warten Sie ca. 30 Sekunden bis die Meldung "Kopplung erfolgreich" angezeigt wird. Drücken Sie **OK**.

#### <span id="page-14-5"></span><span id="page-14-3"></span>**3.6.5 Den Spitzentyp eingeben**

Einige Pipettenspitzen des gleichen Volumens sind in verschiedenen Längen erhältlich, (z. B. 12,5 µl als SHORT-, Standard- oder LONG-Version). Um die korrekten Höhen für den ASSIST einzustellen, muss der Spitzentyp definiert werden. Gehen Sie in die Einstellungen der VIAFLO-Pipetten, wählen Sie ASSIST und drücken Sie **OK**.

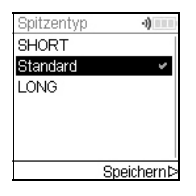

Wählen Sie Spitzentyp und drücken Sie **OK**.

Wählen Sie mit dem **Kontrollrad** Standard oder LONG. Drücken Sie **OK**, um den richtigen Spitzentyp auszuwählen (grüner √) und Speichern  $\triangleright$  Sie Ihre Einstellungen.

# <span id="page-15-2"></span><span id="page-15-0"></span>**3.6.6 Einstellung der Plattenausrichtung**

Die Option Plattenausrichtung wird gebraucht, um die Pipettenspitzen in der ersten Reihe/ Spalte entlang der X-Achse auf die Mitte der Wells einer Mikroplatte auszurichten (abhängig von der Plattenorientierung). Wählen Sie ASSIST unter Einstellungen und drücken Sie **OK**.

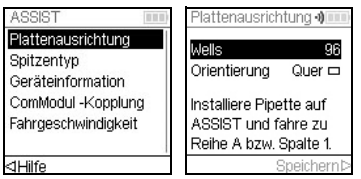

Wählen Sie Plattenausrichtung und drücken Sie **OK**.

Definieren Sie die Anzahl der Wells Ihrer Platte (z.B. 96 für eine 96-Wellplatte) und wählen Sie als Orientierung entweder Quer oder Hoch. Wählen Sie mit dem **Kontrollrad** eine Option aus und drücken Sie **OK**.

Setzen Sie die VIAFLO-Pipetten mit aufgesteckten GRIPTIPS in den ASSIST ein und setzen Sie eine Platte auf den Plattenschlitten. Positionieren Sie mit der **Links** Pfeiltaste die Reihe A / Spalte 1 unter den Tips. Drücken Sie die Pfeiltasten bis die Tips in die Mitte der Wells zeigen. Drücken Sie Speichern  $\triangleright$ , um diese Position zu speichern.

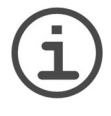

#### *HINWEIS*

*Für Plattenausrichtungen mit 384-Wellplatten wird eine 16-Kanal-VIAFLO-Pipette benötigt. Wenn Sie mit 8- oder 12-Kanalpipetten in einer 384- Wellplatte arbeiten, wird die Plattenausrichtung jedoch in einer 96-Wellplatte durchgeführt.* 

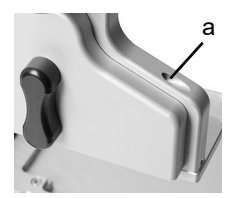

Für Feineinstellungen der Pipette entlang der Y-Achse drehen Sie die Schraube am Pipettenhalter (a) mit einem Schlitzschraubendreher der Größe 2. Drehen im Uhrzeigersinn bewegt die Pipette nach hinten, gegen den Uhrzeigersinn nach vorne. Die maximale Y-Verschiebung beträgt +/- 5 mm.

# <span id="page-15-1"></span>**3.6.7 Fahrgeschwindigkeit**

Erlaubt die Fahrgeschwindigkeit des Pipettierarms (1, Z-Achse) und des Plattenschlittens [\(2](#page-9-5), X-Achse) auf dem ASSIST zu ändern.

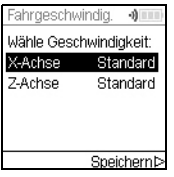

Wählen Sie Fahrgeschwindigkeit und drücken Sie **OK**.

Wählen Sie mit dem **Kontrollrad** eine Option aus Langsam, Mittel oder Standard (=schnell) und drücken Sie OK. Speichern  $\triangleright$  Sie Ihre Einstellungen.

# <span id="page-16-0"></span>**4 Bedienung**

# <span id="page-16-4"></span><span id="page-16-1"></span>**4.1 Ein- und Ausschalten des ASSIST**

Schließen Sie den ASSIST über den mitgelieferten Netzadapter an das Stromnetz an. Sie schalten den ASSIST ein, indem Sie die **An/Aus-Taste** ([15\)](#page-10-6) drücken. Deren grüne LED leuchtet auf.

Sobald die **Start/Pause-Taste** blinkt, drücken Sie sie, um das ASSIST-Gerät zu initialisieren (Homing).

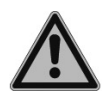

#### *WARNUNG*

*Halten Sie die Hände vom ASSIST während der Initialisierung fern.*

Nach dem Homing schaltet sich die LED der **Start/Pause-Taste** aus.

Um den ASSIST auszuschalten, drücken Sie die **An/Aus-Taste** zwei Sekunden lang, bis deren LED erlischt.

# <span id="page-16-2"></span>**4.2 Ein- und Ausschalten der elektronischen VIAFLO-Pipette**

Zum Einschalten der Pipette drücken Sie kurz **RUN** ([22\)](#page-10-3).

Drücken Sie zum Ausschalten der Pipette die **Zurück-Taste** [\(17](#page-10-4)) 3 Sekunden lang.

# <span id="page-16-3"></span>**4.3 Verbindung über das ComModul**

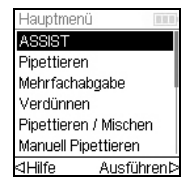

Wählen Sie ASSIST vom Hauptmenü der VIAFLO-Pipetten und drücken Sie **OK**. Die Pipette baut die Verbindung über das ComModul auf.

Sobald das blaue Kommunikationssymbol (•)) neben der Batterieladeanzeige angezeigt wird und die **Kommunikations-LED** [\(14](#page-10-5)) aufleuchtet, sind beide Geräte verbunden.

Wenn die Verbindung fehlschlägt, Wiederholen Sie den Verbindungsaufbau oder sehen Sie unter ["4.6 Fehlerbehebung" auf Seite 20](#page-19-0) nach. Fahren Sie alternativ Offline  $\triangleright$  fort. Im Offline-Modus kann der ASSIST nicht betrieben werden. Es ist möglich, Programme zu erstellen, jedoch können die aktuellen Höhen nicht eingestellt werden.

# <span id="page-17-1"></span><span id="page-17-0"></span>**4.4 Ein Programm ablaufen lassen**

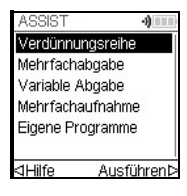

Wählen Sie aus dem ASSIST Menü die gewünschte Programmkategorie und das gespeicherte Programm, das Sie ablaufen lassen möchten, und drücken Sie **OK**.

Drücken Sie **RUN** ([22\)](#page-10-3).

Sie werden aufgefordert, die Pipette in das ASSIST-Gerät einzusetzen, siehe ["3.5](#page-13-3) [Einsetzen und Entnehmen einer VIAFLO-Pipette" auf Seite 14.](#page-13-3) Wenn sie eingesetzt ist, drücken Sie die grün blinkende **Start/Pause-Taste** ([13\)](#page-10-7) am ASSIST-Gerät. Sie wechselt auf permanentes Leuchten und das Programm wird automatisch ausgeführt.

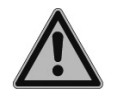

# *WARNUNG*

*Halten Sie die Hände vom den Bereichen fern, in denen sich die Teile des ASSIST während des Ablaufs bewegen.* 

Ein Programm kann durch Drücken auf die **Start/Pause-Taste** ([13\)](#page-10-7) unterbrochen werden. Drücken Sie entweder nochmals die **Start/Pause-Taste**, um mit dem Programm fortzufahren oder drücken Sie an der Pipette auf Abbruch, um das Programm abzubrechen.

# <span id="page-18-0"></span>**4.5 In 96- und 384-Wellplatten pipettieren**

Eine 384-Wellplatte wird normalerweise mit einer 16-Kanalpipette befüllt. Um mit einer 8 oder 12-Kanalpipette auf eine 384-Wellplatte zuzugreifen, muss die Pipette in Y-Richtung verschoben werden. Hierzu stellen Sie den Hebel (a) am Plattenhalter nach vorne oder hinten. Die mittlere Position wird für 96-Wellplatten gebraucht.

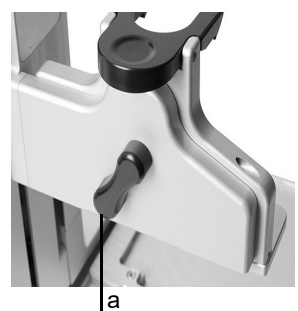

Stellen des Hebels (a) nach hinten bewegt die Pipette nach hinten, um die hinteren Positionen der 384-Well-Platten anzusteuern.

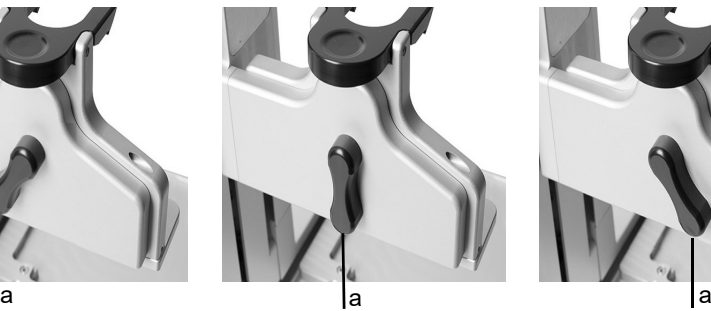

Stellen Sie den Hebel (a) in die Mitte, um in 96-Well-Platten zu pipettieren.

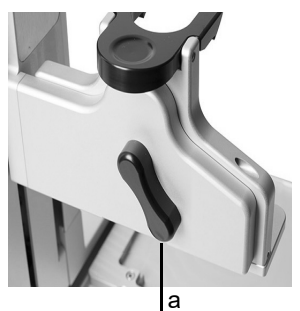

Stellen des Hebels (a) nach vorne bewegt die Pipette nach vorne, um die vorderen Positionen der 384-Well-Platten anzusteuern.

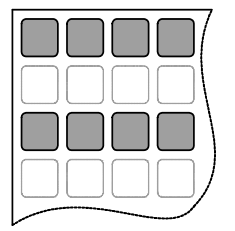

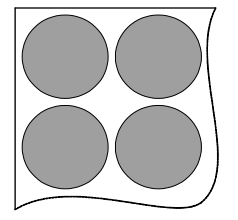

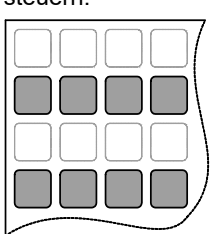

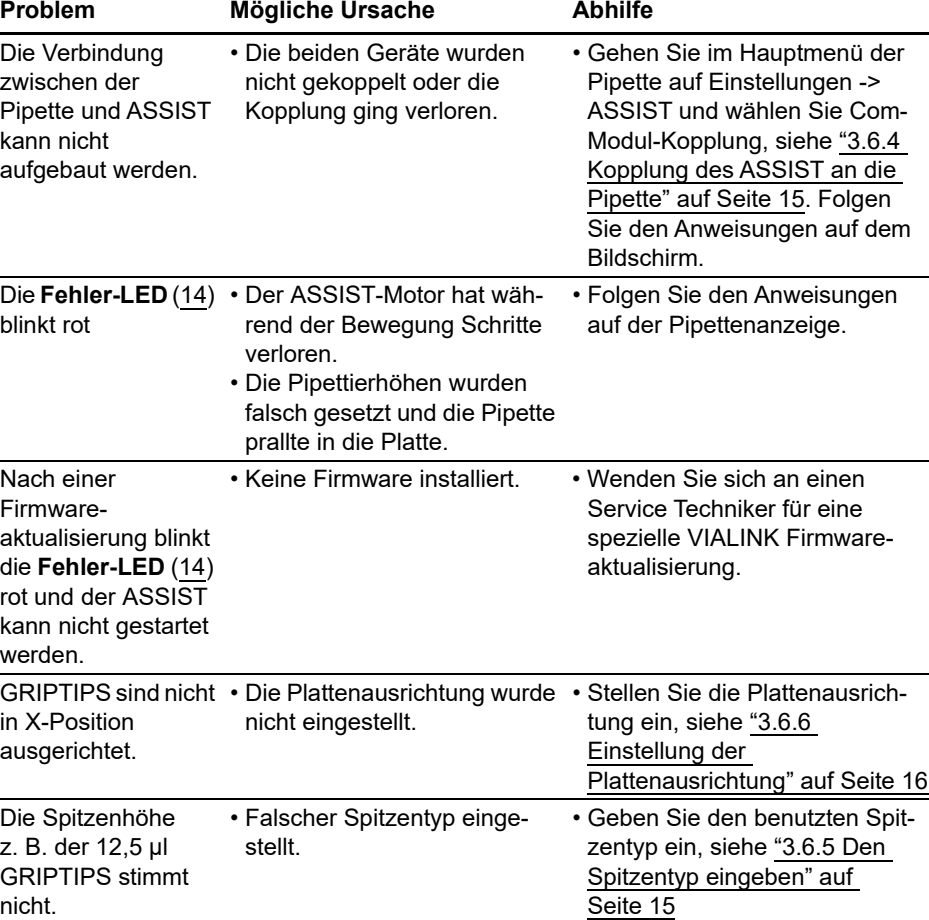

# <span id="page-19-0"></span>**4.6 Fehlerbehebung**

# <span id="page-20-0"></span>**5 Ein Programm erstellen**

# <span id="page-20-1"></span>**5.1 Übersicht der Programmkategorien**

Die untenstehende Tabelle zeigt die Programmkategorien, die automatisch in Kombination mit dem ASSIST ausgeführt werden können. Alle Modi lassen sich über das ASSIST Menü einer VIAFLO-Pipetten aufrufen. Sie können bis zu 20 verschiedene Programme in jeder Kategorie Verdünnungsreihe, Mehrfachabgabe, Variable Abgabe oder Mehrfachaufnahme und bis zu 40 verschiedene Eigene Programme erstellen und speichern.

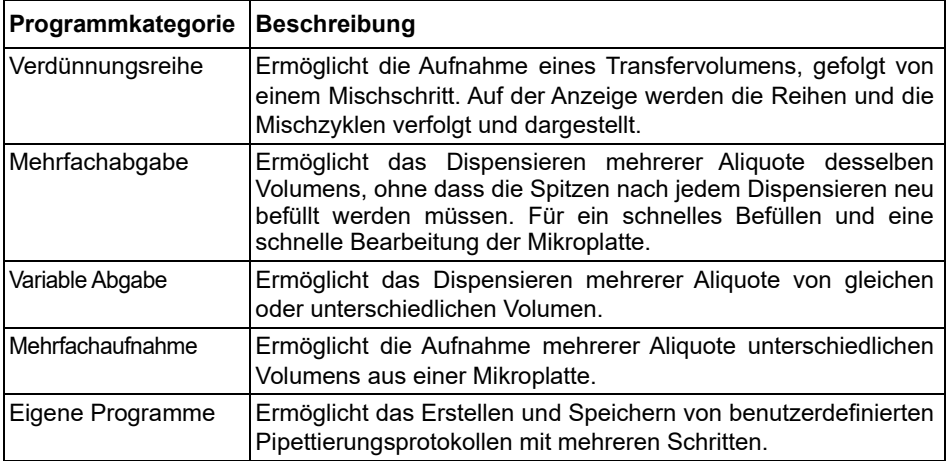

# <span id="page-21-0"></span>**5.2 Ein Programm in der jeweiligen Kategorie erstellen**

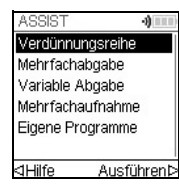

Wählen Sie mit dem **Kontrollrad** ihre gewünschte Programmkategorie aus und drücken Sie **OK**.

#### *HINWEIS*

*Ist keine Verbindung über das ComModul verfügbar, können Sie im Offline-Modus ein neues Programm erstellen. Die Übernahme der aktuellen Pipettierhöhen des Gerätes ist im Offline-Modus allerdings nicht möglich.* 

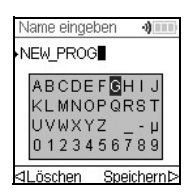

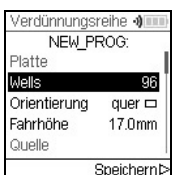

Drücken Sie Neu  $\triangleright$ , um ein neues Programm erstellen. Sie werden aufgefordert, einen Namen einzugeben.

Wählen Sie mit dem **Kontrollrad** die Buchstaben und drücken Sie **OK**. Wenn Sie fertig sind drücken Sie Speichern  $\triangleright$ , um den Namen zu speichern. Die Programme können später umbenannt werden, siehe [5.3 "Bestehende Programme ändern" auf Seite 22.](#page-21-1)

Definieren Sie alle Parameter Ihres Programms und drücken Sie Speichern  $\triangleright$ .

Um ein Programm ablaufen zu lassen, wählen Sie das gespeicherte Programm und drücken Sie **OK** an der elektronischen VIAFLO-Pipetten, siehe [4.4 "Ein Programm](#page-17-1) [ablaufen lassen" auf Seite 18](#page-17-1).

# <span id="page-21-1"></span>**5.3 Bestehende Programme ändern**

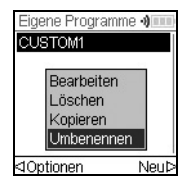

Markieren Sie mit dem Kontrollrad in der Anzeige "Eigene Programme" ein vorhandenes Programm und drücken Sie Optionen. Wählen Sie eine Option (Bearbeiten, Löschen, Kopieren, Umbenennen), um das Programm zu modifizieren, und drücken Sie **OK**.

# <span id="page-22-0"></span>**5.4 Spitzenhöhen und -positionen anpassen**

#### <span id="page-22-1"></span>**5.4.1 Höhen/Positionen direkt eingeben**

Öffnen Sie ein vordefiniertes oder ein eigenes Programm und scrollen Sie zu einer Höheneinstellung bzw. wählen Sie einen Fahre-Schritt und die gewünschte Position. Drücken Sie **OK**, um das Einstellrad einzublenden, das die aktuell gewählte Höhe/ Position anzeigt.

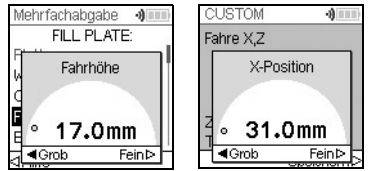

Sind die exakten Werte der Höhen bzw. X-/Z-Position bekannt, können sie mit dem **Kontrollrad** direkt eingegeben werden.

- **Reservoir** oder **Tube Strip**: Die Höhe ist der Abstand zwischen Spitzenende und der **Grundplatte** [\(7](#page-9-4)).
- **Spalte** oder **Reihe**: Wenn sich die Platte oder der Behälter auf dem **Plattenschlitten**  ([2\)](#page-9-5) befindet, ist der untere Referenzpunkt der **Plattenschlitten** ([2\)](#page-9-5).

Drücken Sie OK und Speichern  $\triangleright$  zum Speichern Ihrer Einstellungen.

# <span id="page-22-2"></span>**5.4.2 Höhen/Positionen am ASSIST anpassen**

Wenn die Höhen und Positionswerte nicht bekannt sind, können sie in einem aktiven Lernmodus festgelegt werden. Setzen sie eine Pipette in den **Pipettenhalter** und bauen Sie eine Verbindung über das ComModul auf.

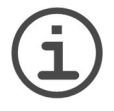

#### *HINWEIS*

*Führen Sie alle Positionsanpassungen mit aufgesteckten GRIPTIPS durch. Vergessen Sie nicht, den richtigen Spitzentyp einzugegeben, wo anwendbar, siehe [3.6.5](#page-14-5).* 

Bewegen Sie die GRIPTIPS in die gewünschte Position:

- **Reservoir**: räumen Sie mit der **Rechts** Taste des ASSIST den Plattenschlitten aus dem Weg.
- **Spalte** oder **Reihe**: Wenn sich die Platte oder der Behälter auf dem **Plattenschlitten**  ([2\)](#page-9-5) befindet, bewegen Sie mit den **Links** und **Rechts** Pfeiltasten des ASSISTden Plattenschlitten soweit, bis die Pipettenspitzen über die Mitte irgendwelcher Wells bzw. des Behälters zeigen.
- Wenn das Einstellrad wie oben beschrieben angezeigt wird, positionieren Sie mit den **Hoch** und **Runter** Tasten die GRIPTIPS in der gewünschten Höhe und drücken Sie zum Speichern ihrer aktuellen Einstellungen **OK**.

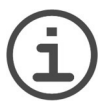

#### *HINWEIS*

*Halten Sie die Pfeiltasten (, , , ) gedrückt, wenn Sie die Geschwindigkeit während der Bewegungen erhöhen möchten. Drücken Sie zum Feineinstellen die Pfeiltasten nur kurz.*

# <span id="page-23-0"></span>**5.5 Detaillierte Beschreibung der Programmkategorien**

Wählen Sie mit dem **Kontrollrad** eine Option, definieren Sie die erforderlichen Parameter und drücken Sie OK. Mit OK wird zwischen an (grüner √) und aus (rotes **\***) umgeschaltet. Wenn ein sich Parameter außerhalb des zulässigen Bereichs befindet, piept die Pipette. Drücken Sie Fehler  $\triangleright$  zum Lesen der Fehlermeldung.

#### <span id="page-23-1"></span>**5.5.1 Das Programm "Verdünnungsreihe"**

**Anwendung:** In diesem Programm führen Sie Verdünnungsreihen durch. Es kann ein bestimmtes Volumen aspiriert werden, danach folgt Dispensieren und Mischen.

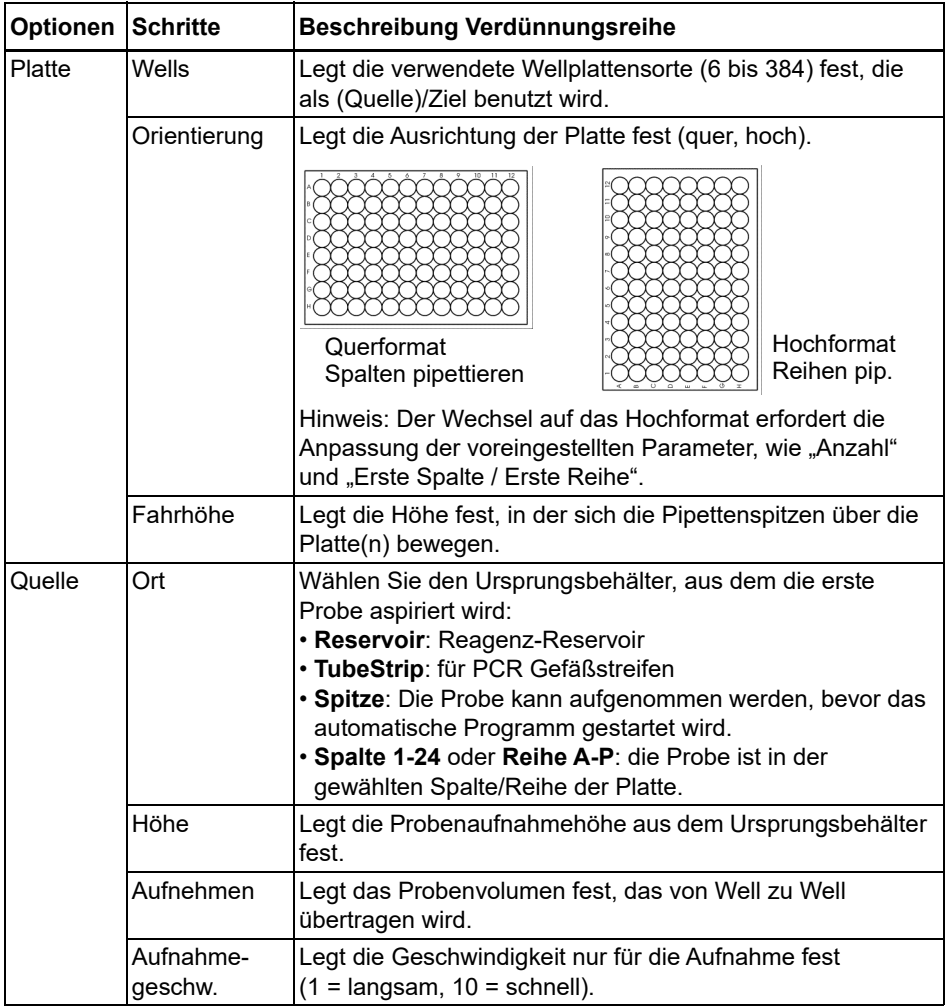

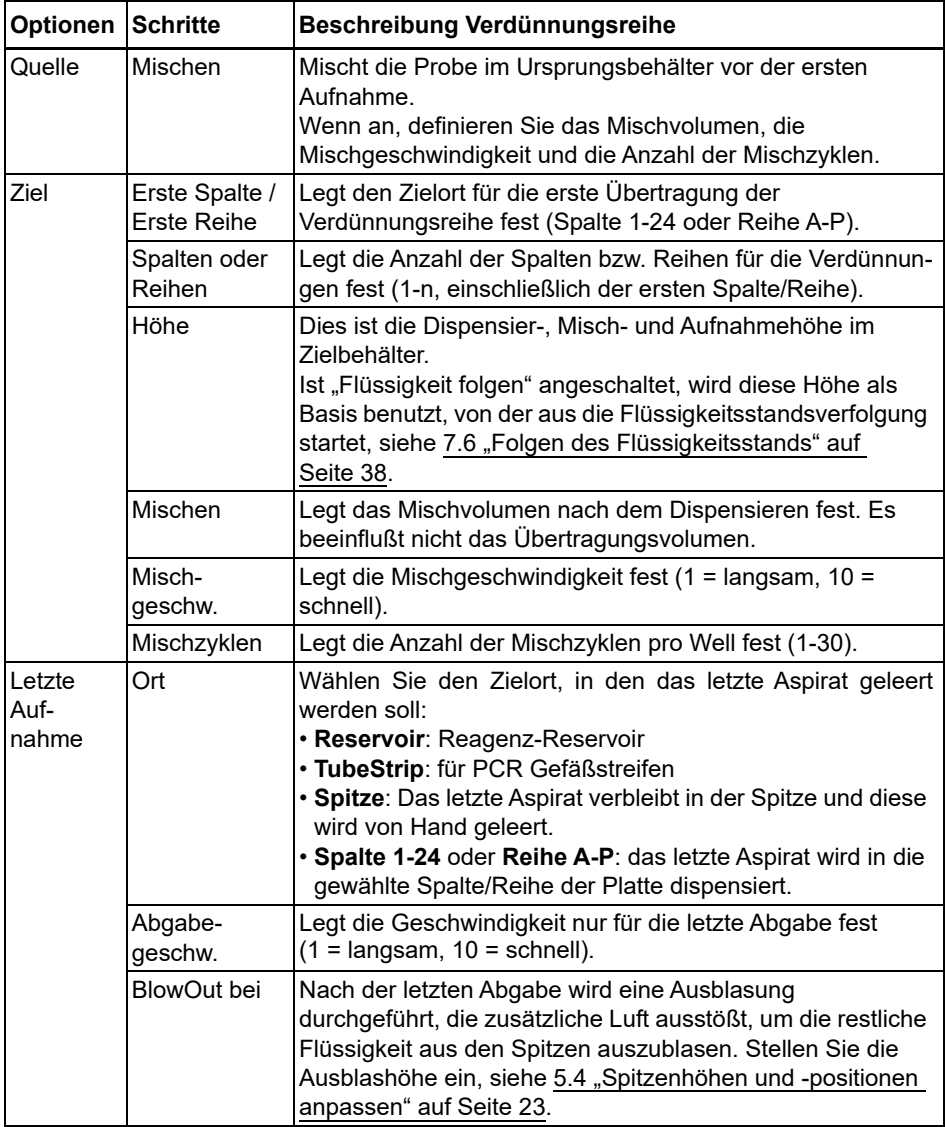

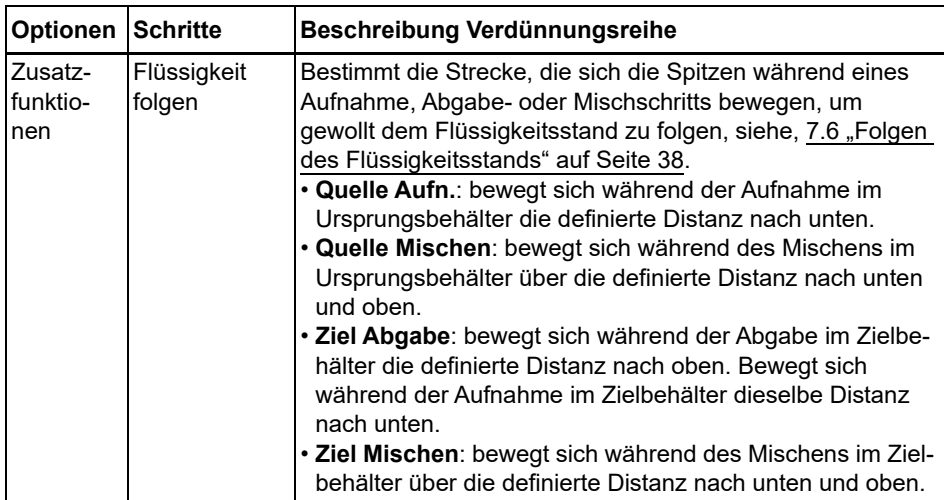

Drücken Sie ▷, um Ihre Einstellungen zu speichern. Dies führt Sie zurück zur Liste der Verdünnungsreihen-Programme.

# <span id="page-26-0"></span>5.5.2 Die Programme "Mehrfachabgabe" und "Variable Abgabe"

**Anwendung:** In diesen Programmen können Reagenzien schnell von einem Quellcontainer auf Mikroplatten aufgebracht werden.

Die Einstellungen für Variable Abgabe sind gleich wie für Mehrfachabgabe außer, dass die Abgabeschritte im Ziel verschiedene Volumina haben können.

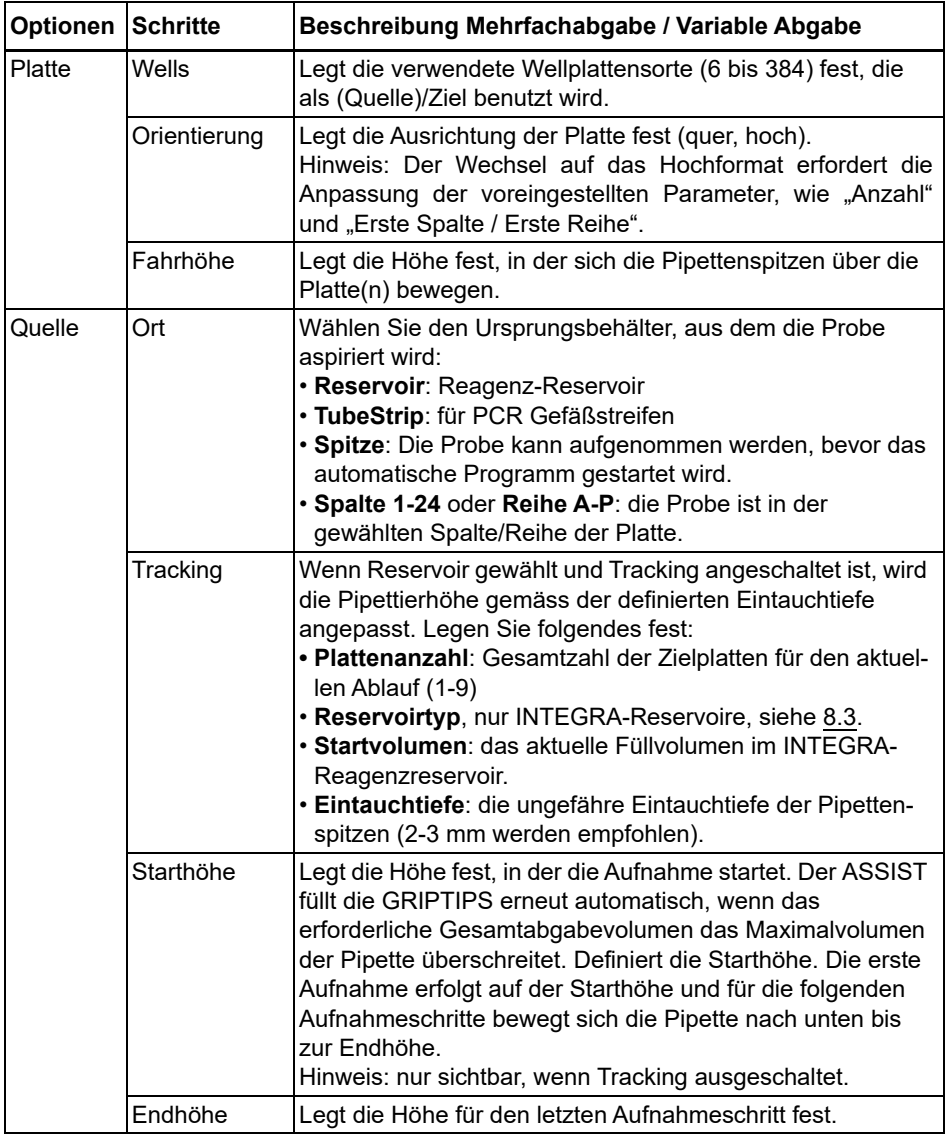

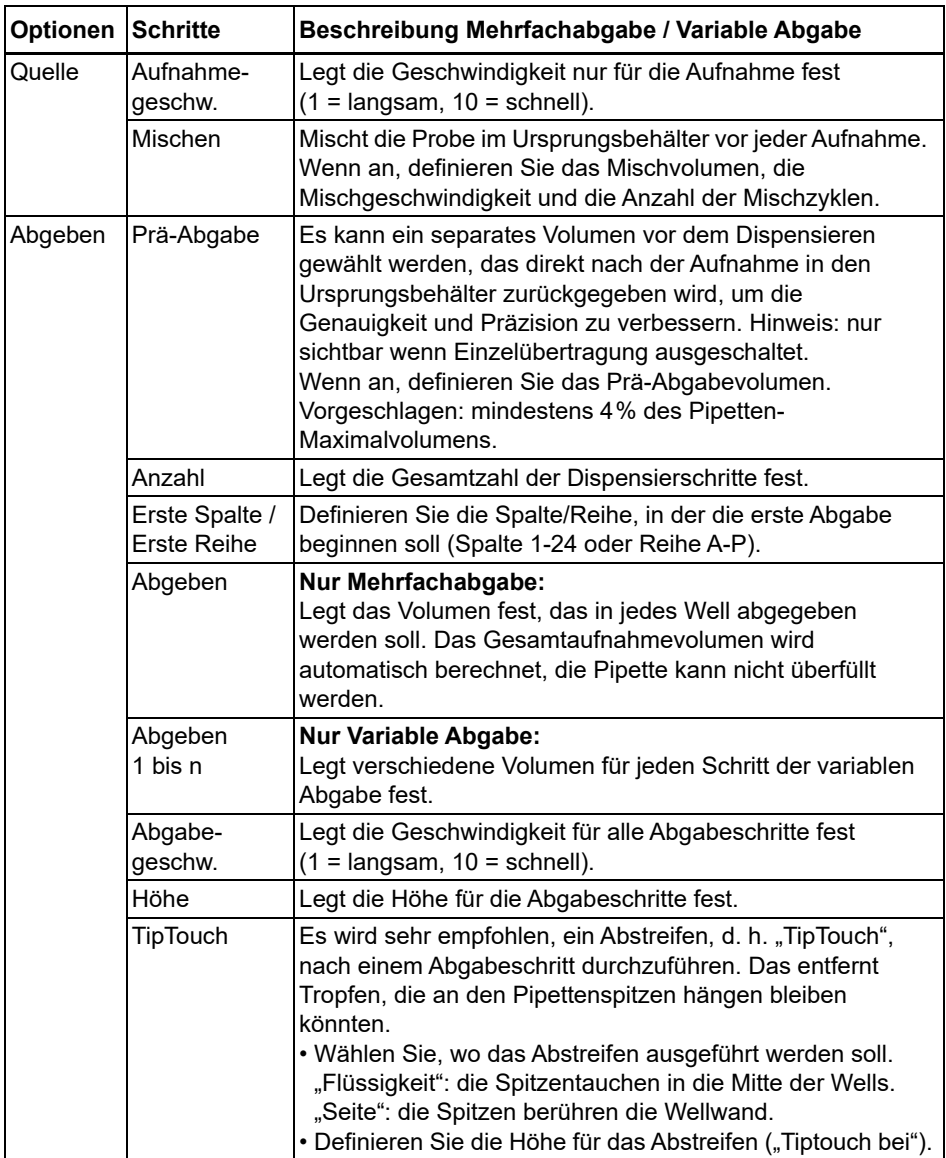

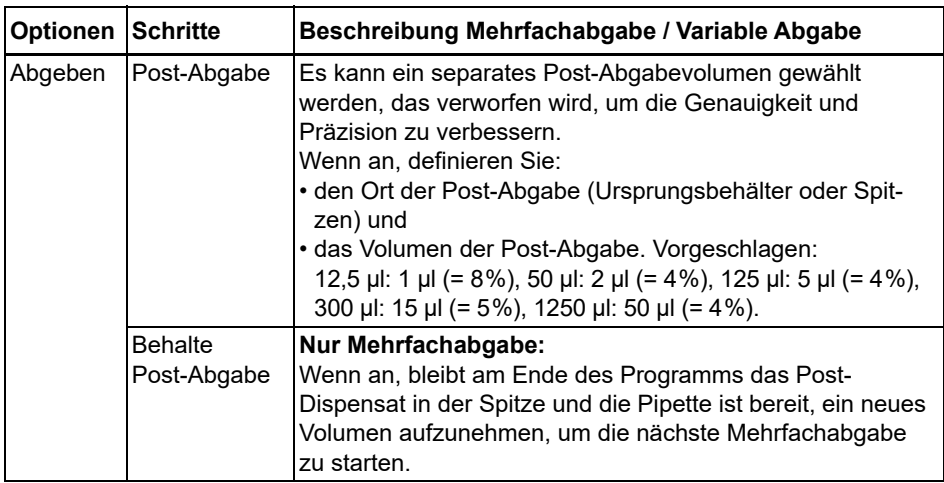

Drücken Sie  $\triangleright$ , um Ihre Einstellungen zu speichern. Dies führt Sie zurück zur Liste der Mehrfachabgabe- / Variable Abgabe-Programme.

# <span id="page-29-0"></span>5.5.3 Das Programm "Mehrfachaufnahme"

**Anwendung:** Dieses Programm kann für Pooling-Anwendungen oder die Entfernung von Überständen verwendet werden.

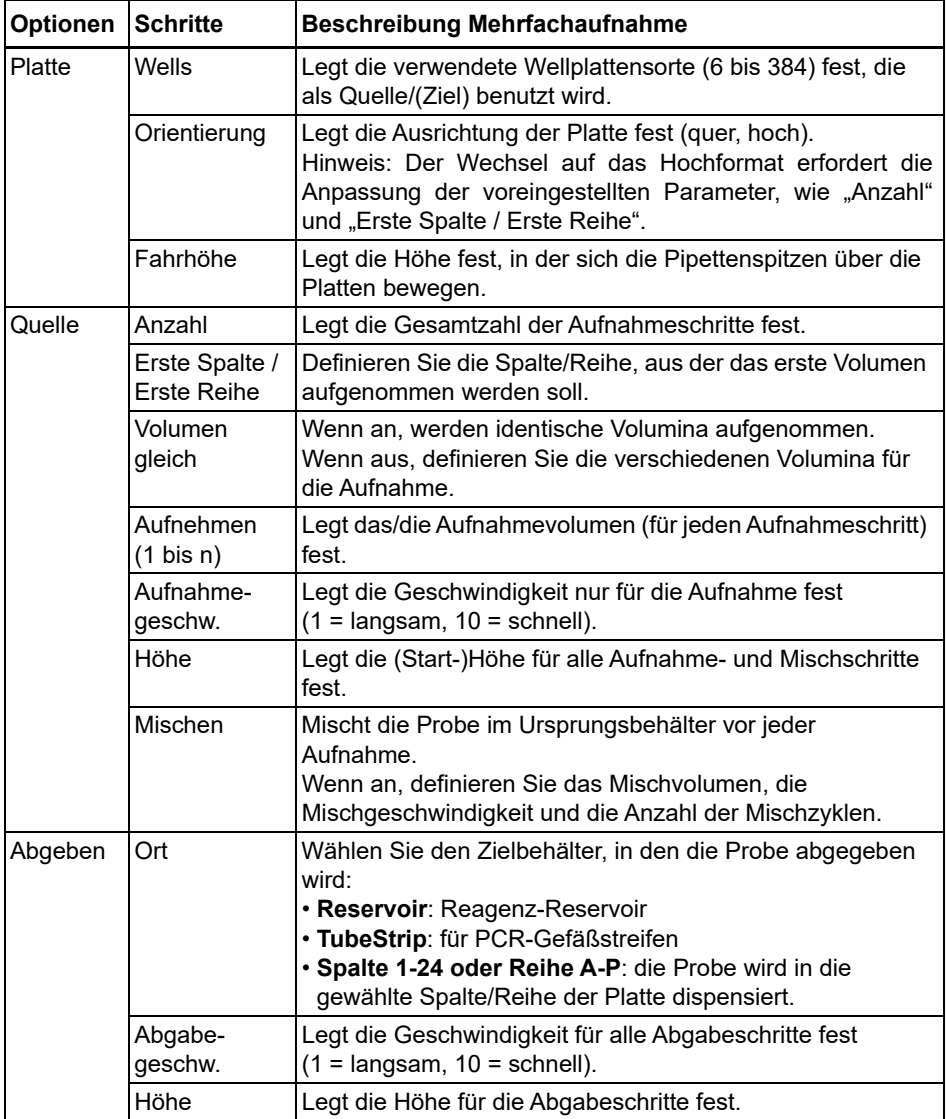

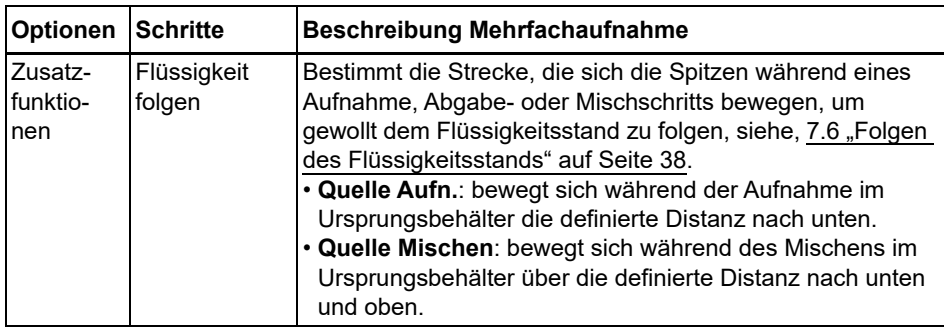

Drücken Sie  $\triangleright$ , um Ihre Einstellungen zu speichern. Dies führt Sie zurück zur Liste der Mehrfachaufnahme-Programme.

# <span id="page-31-0"></span>**5.5.4 Die Kategorie "Eigene Programme"**

Ein eigenes Programm basiert auf einzelnen Schritten. Jeder Pipettierschritt wird einzeln in der Reihenfolge eingegeben, in der er ausgeführt wird. Jedes Programm kann bis zu 98 Schritte enthalten.

Wählen Sie "Eigene Programme" vom ASSIST Menü, drücken Sie **OK** und Neu D. Geben Sie einen Namen für Ihr Programm ein und speichern Sie ihn.

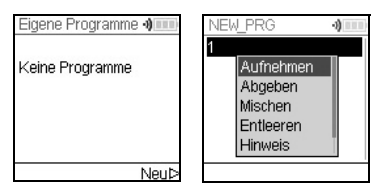

Die erste Zeile ist hervorgehoben, drücken Sie **OK**.

Wählen Sie mit dem **Kontrollrad** den ersten Schritt aus. Drücken Sie **OK**, definieren Sie die erforderlichen Parameter und drücken Sie **OK**, um den Schritt hinzuzufügen.

Nachdem Sie den ersten Schritt hinzugefügt haben, ist nun die zweite Zeile ausgewählt. Drücken Sie nochmals **OK**, um den zweiten Schritt zu definieren. Fügen Sie solange Schritte hinzu, bis das gesamte Pipettierprotokoll definiert ist.

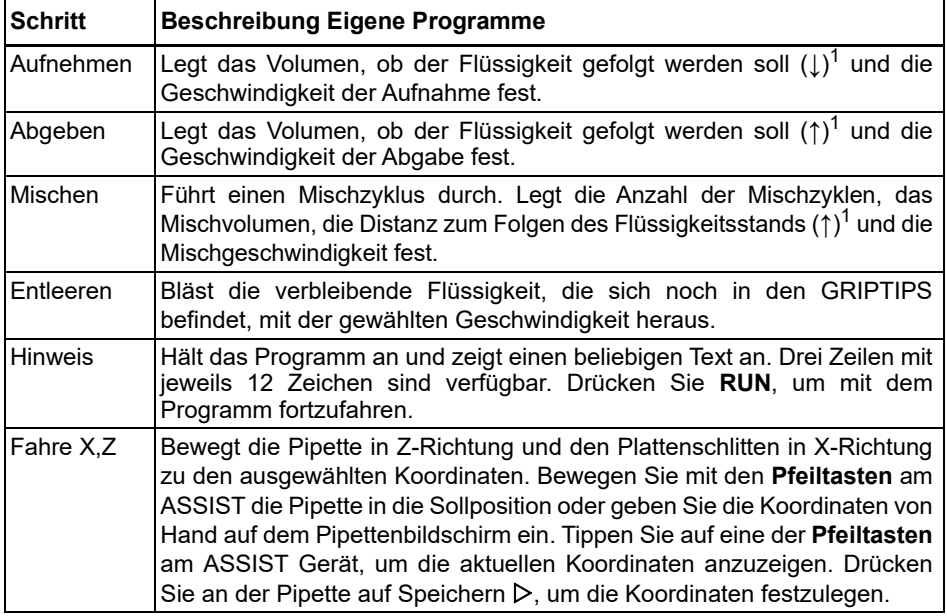

Eigene Programme bestehen aus Schritten mit folgenden Grundfunktionen:

1. Flüssigkeit folgen: die Strecke, der die Pipette automatisch während der Aufnahme, Abgabe oder des Mischens folgt, um eine konstante Eintauchtiefe zu ermöglichen, siehe [7.6 "Folgen des Flüssigkeitsstands" auf Seite 38](#page-37-1).

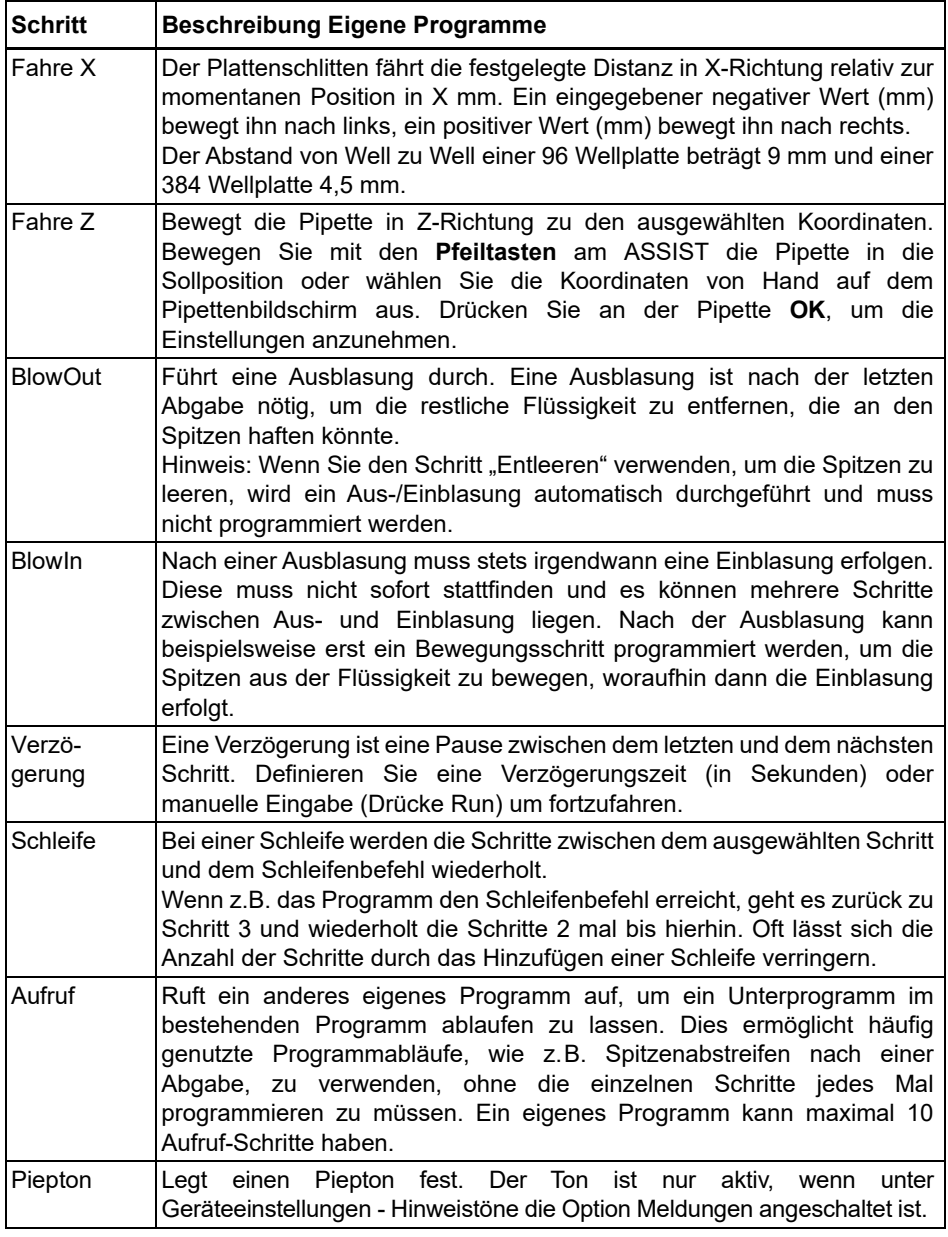

Wenn Sie fertig sind, drücken Sie  $\triangleright$ , um Ihr erstelltes Programm zu speichern. Zum Starten des Programms drücken Sie **OK**.

*WARNUNG*

# <span id="page-33-0"></span>**6 Unterhalt**

# <span id="page-33-1"></span>**6.1 Reinigung**

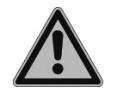

*Schalten Sie den ASSIST für Wartungsarbeiten stets aus und trennen Sie das Gerät von der Stromversorgung.*

Die Oberflächenmaterialien des ASSIST unterstützen regelmäßige Reinigungsintervalle. Reinigen Sie die externen Komponenten mit einem fusselfreien Tuch, das mit einer milden Seifenlösung unter Verwendung von destilliertem Wasser oder aber mit 70 %igem Isopropanol oder Ethanol leicht getränkt ist. Verwenden Sie niemals Azeton oder andere Lösungsmittel.

# <span id="page-33-2"></span>**6.2 Dekontamination**

Bei einer normalen Verwendung sollte der ASSIST nicht in direkten Kontakt mit Flüssigkeiten kommen. Wenn Aerosole oder biogefährliche Flüssigkeiten auf die Oberflächen spritzen, müssen sie nach den Grundsätzen der guten Laborpraxis dekontaminiert werden. Wischen Sie die Oberfläche mit einem fusselfreien Tuch ab, das leicht mit einem der folgenden Desinfektionsmittel befeuchtet ist:

- Ethanol 70 %
- Microcide SQ 1:64
- Glutaraldehyd-Lösung 4 %
- Virkon-Lösung 1-3 %

Beachten Sie die mit den Desinfektionsmitteln mitgelieferten Anweisungen.

Das Gerät kann mit H<sub>2</sub>O<sub>2</sub>-Gas (maximale Konzentration 35 %) 60 Minuten lang dekontaminiert werden.

# <span id="page-33-3"></span>**6.3 Wartung**

Wenden Sie sich an ihren örtlichen Servicetechniker bezüglich jeglicher Wartung oder Reparaturen.

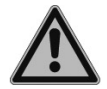

#### *WARNUNG*

*Der ASSIST muss gereinigt werden, bevor er zur Wartung eingesendet werden kann. Die Erklärung zum Nichtvorhandensein von Gesundheitsgefährdungen muss unterzeichnet werden. Dies ist eine Maßnahme zum Schutz des Wartungspersonals.*

# <span id="page-34-0"></span>**6.4 Geräteentsorgung**

Der ASSIST darf nicht als unsortierter Restmüll entsorgt werden.

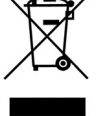

Entsorgen Sie den ASSIST gemäß den in Ihrem Land geltenden Gesetzen und Verordnungen. In bestimmten Regionen und Ländern, z.B. in EU-Mitgliedstaaten, ist der Händler verpflichtet, dieses Produkt am Ende seiner Lebensdauer kostenlos zurückzunehmen. Für weitere Informationen

kontaktieren Sie bitte Ihren lokalen Händler.

# <span id="page-35-0"></span>**7 Technische Daten**

# <span id="page-35-4"></span><span id="page-35-1"></span>**7.1 Umgebungsanforderungen**

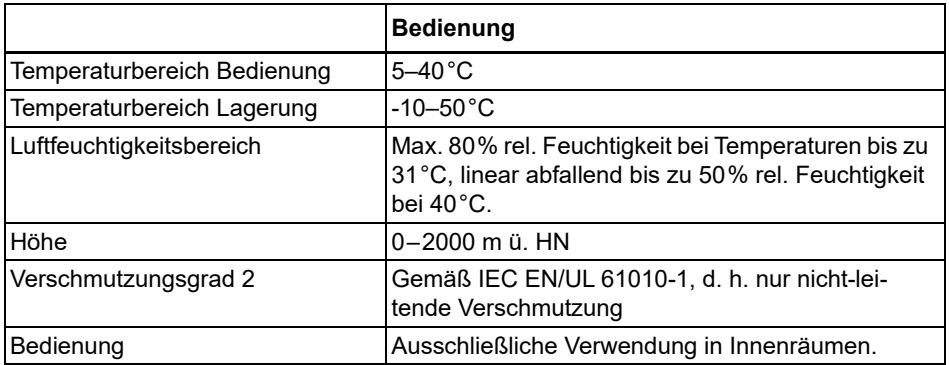

# <span id="page-35-2"></span>**7.2 Spezifikation des Gerätes**

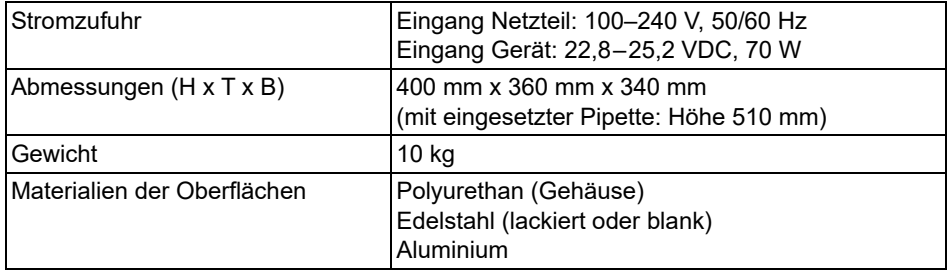

# <span id="page-35-3"></span>**7.3 Geistiges Eigentum**

Der ASSIST ist durch folgende Patente geschützt:

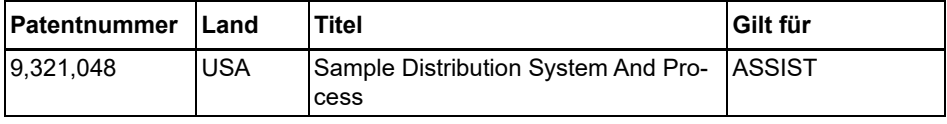

# <span id="page-36-0"></span>**7.4 Passende Pipetten**

Die folgenden INTEGRA-Pipetten können mit dem ASSIST verwendet werden:

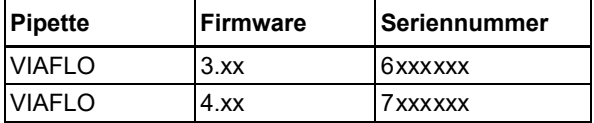

# <span id="page-36-1"></span>**7.5 Maximale Höhe der Laborgefäße auf dem Plattenschlitten**

Maximaler Abstand (in mm) zwischen Pipettenspitzenende und Plattenschlitten.

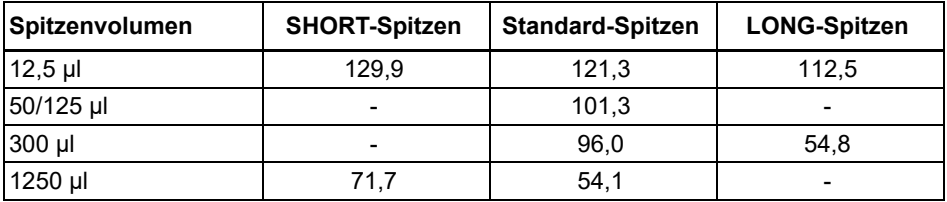

# <span id="page-37-1"></span><span id="page-37-0"></span>**7.6 Folgen des Flüssigkeitsstands**

"Flüssigkeit folgen" definiert die Strecke, die sich die Spitzen während der Aufnahme, Abgabe oder des Mischens bewegen, um gewollt dem Flüssigkeitsstand zu folgen. Die Flüssigkeitsstandsverfolgung startet von einer benutzerdefinierten Höhe, wie unten gezeigt.

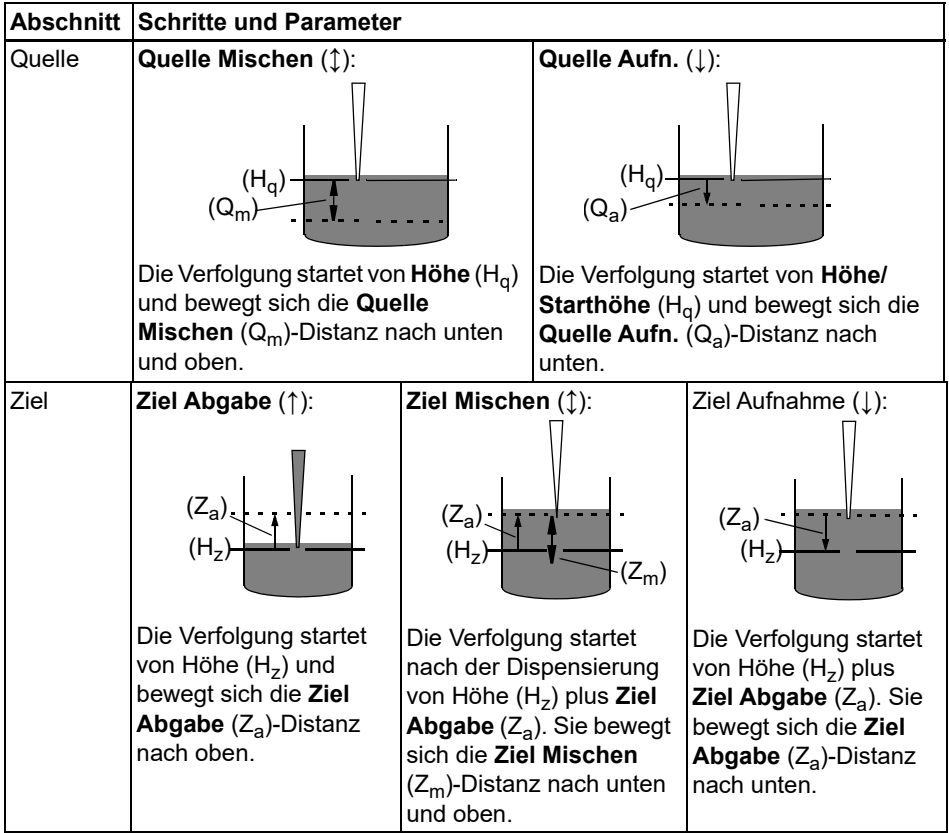

# <span id="page-38-0"></span>**8 Zubehör**

# <span id="page-38-3"></span><span id="page-38-1"></span>**8.1 Zubehör für ASSIST**

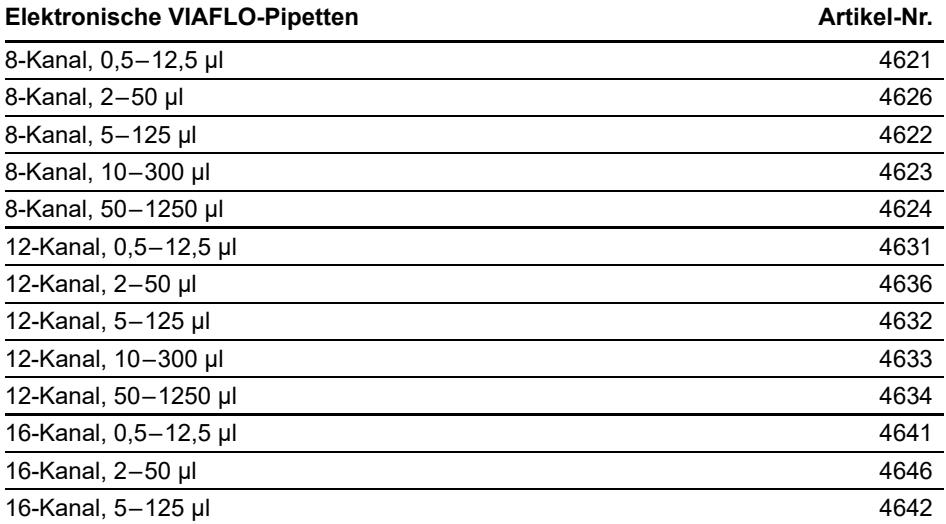

# <span id="page-38-2"></span>**8.2 Zubehör für elektronische VIAFLO-Pipetten**

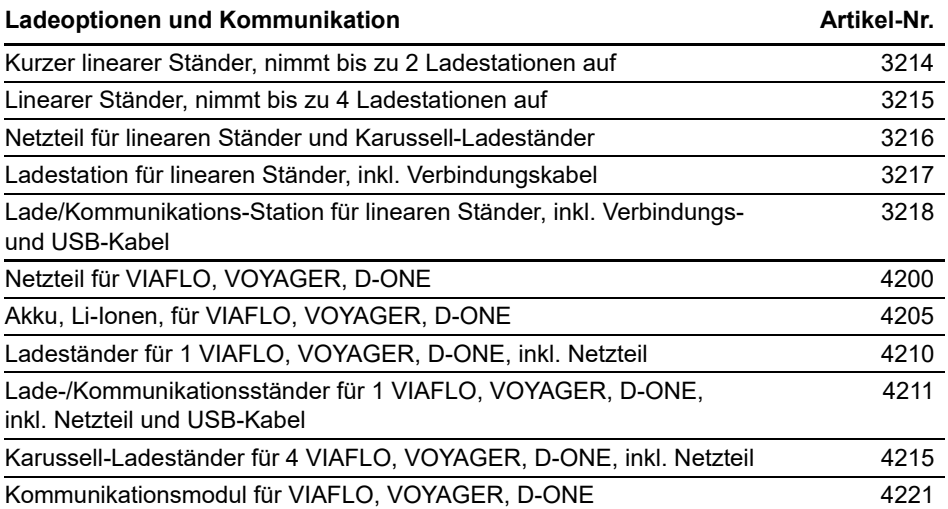

# <span id="page-39-0"></span>**8.3 Verbrauchsmaterial**

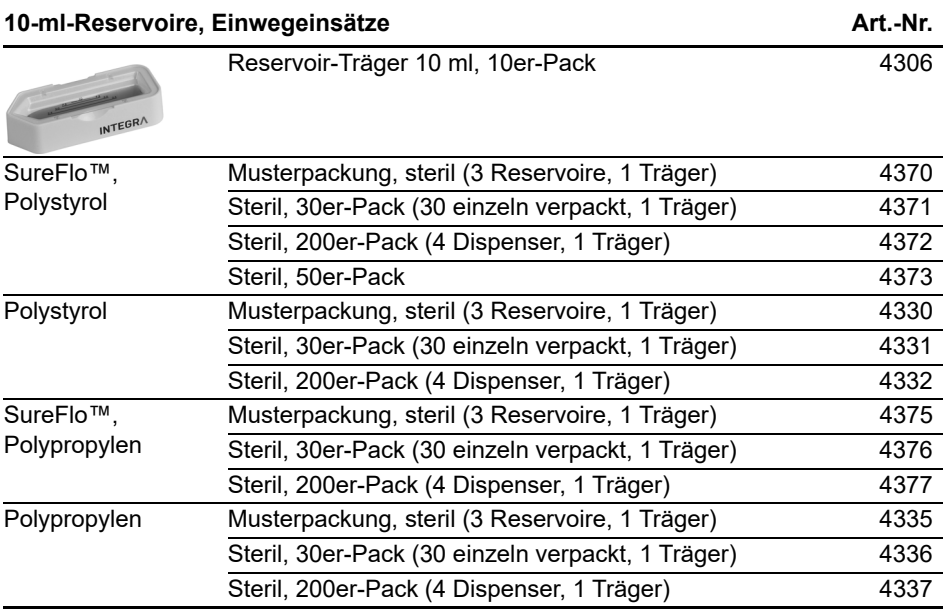

• SureFlo™ = Anti-Abdichtungsrelief

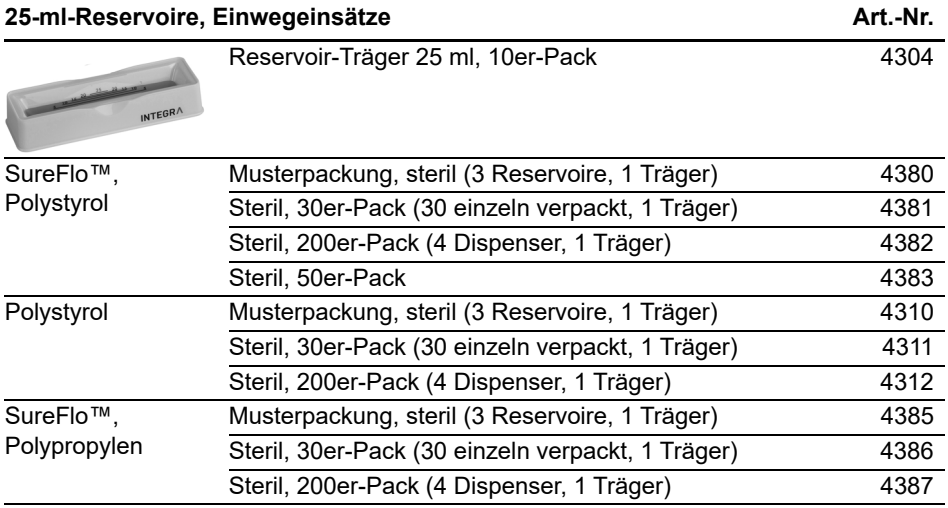

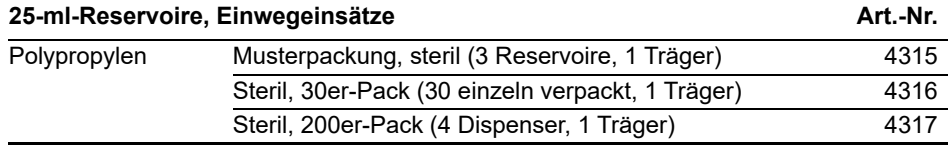

• SureFlo™ = Anti-Abdichtungsrelief

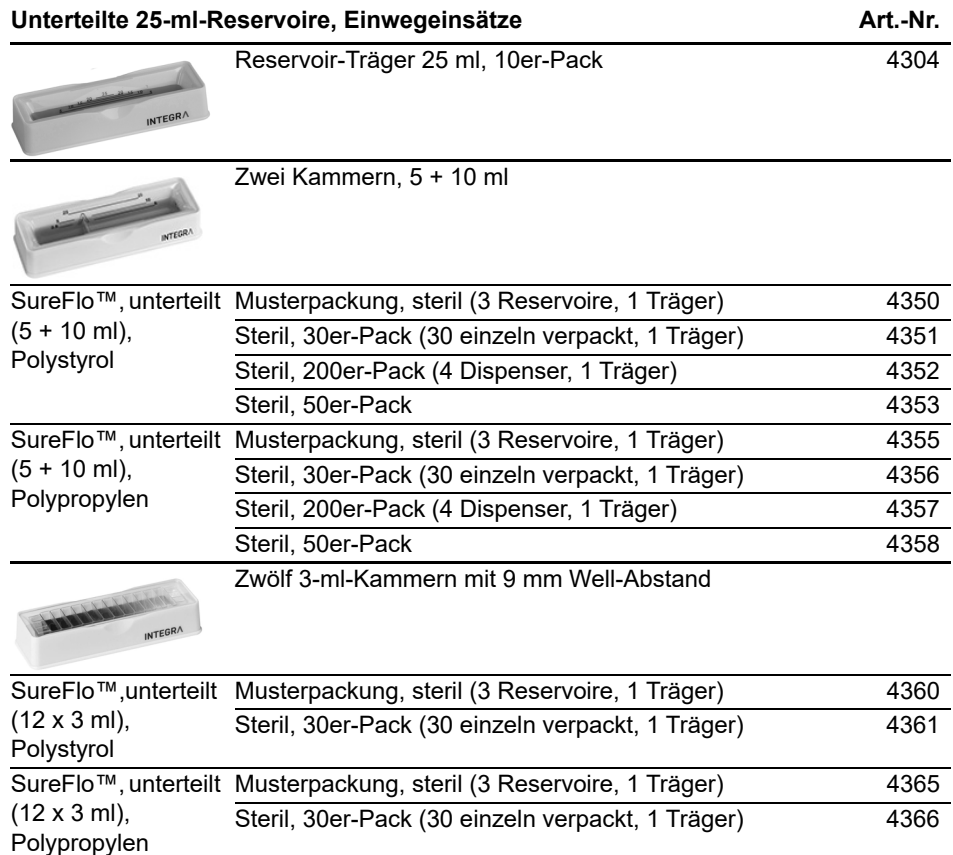

• SureFlo™ = Anti-Abdichtungsrelief

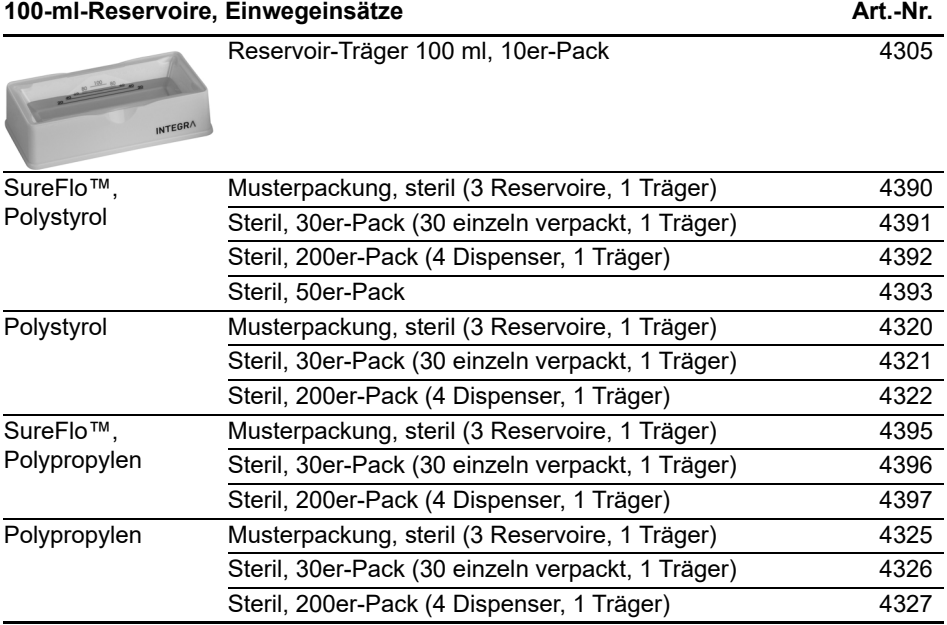

• SureFlo™ = Anti-Abdichtungsrelief

# <span id="page-42-0"></span>**8.4 GRIPTIPS**

INTEGRA bietet eine breite GRIPTIP-Palette in den Volumenbereichen von 12,5 µl - 5000 µl an.

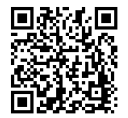

Besuchen Sie den GRIPTIP-Finder [\(www.integra-biosciences.com/de/](https://www.integra-biosciences.com/de/griptip-finder) [griptip-finder\)](https://www.integra-biosciences.com/de/griptip-finder) um die richtigen GRIPTIPS zu finden und einen Filter nach verfügbaren Volumina, Verpackungen und Eigenschaften zu setzen.

# <span id="page-42-1"></span>**8.4.1 INTEGRA-Pipette oder Pipettiergerät**

Die Auswahl der GRIPTIPS hängt davon ab, mit welcher Pipette oder welchem Pipettiergerät Sie arbeiten.

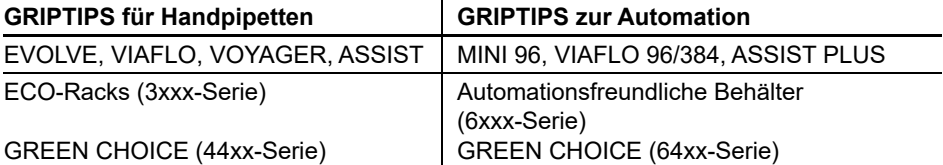

- **GRIPTIPS für Handpipetten**: Für EVOLVE, VIAFLO, VOYAGER und ASSIST.
- **GRIPTIPS zur Automation**: Für MINI 96, VIAFLO 96, VIAFLO 384 und ASSIST PLUS. Diese GRIPTIPS wurden einem Geradheitstest unterzogen und sind so konstruiert, dass sie den Scherkräften beim automatischen Laden der Spitzen auf Pipettierrobotern standhalten. Für GRIPTIPS in der 384er-Konfiguration werden besonders stabile antistatische XYZ-Behälter verwendet.

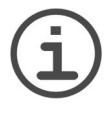

#### *HINWEIS*

*Das Autoklavieren der GRIPTIPS zur Automation wird nicht empfohlen, da sie sich während des Prozesses verformen können, was zu einer falschen Spitzenbeladung führen und die präzise Wellansteuerung behindern kann.*

# <span id="page-43-0"></span>**8.4.2 Verpackungsoptionen**

- **ECO-Racks**: Leichte PET-Racks, umweltfreundlich mit 60 % weniger Kunststoff. Ihr CO2-Fußabdruck ist nur halb so groß wie der von Standardbehältern. Besonders praktisch in Kombination mit dem wiederverwendbaren POPTOP-Träger.
- **GREEN CHOICE**: Umweltfreundliche Nachfülleinsätze, die die Wiederverwendung vorhandener Behälter ermöglichen und so den Plastikmüll reduzieren.
- **Automationsfreundliche Behälter**: Für das automatische Laden der Spitzen, nachfüllbar mit GREEN CHOICE-Einsätzen.
- **Großpackungen**: Spitzen in einem wiederverschließbaren Beutel zum Aufstecken von Hand.

Wenn in Ihrer Region Recycling möglich ist, füllen Sie den Umkarton, in dem Ihre GRIPTIPS geliefert werden, mit den leeren Behältern zwecks Abholung durch einen Paketdienst.

# <span id="page-43-1"></span>**8.4.3 GRIPTIP-Eigenschaften**

Gemäß unseren Reinraumstandards entsprechen alle GRIPTIPS (unsteril, vorsterilisiert und steril) unseren VIAPURE-Ansprüchen. Dies bedeutet, dass alle Produkte frei von RNAse, DNAse, Endotoxin und Pyrogenen sind.

- **Steril/vorsterilisiert**: Produkte werden innerhalb des für INTEGRA-Sterilprodukte angegebenen Mindest- und Höchstdosisbereichs gammabestrahlt. Behälter sind einzeln in einem Beutel vakuumversiegelt und gelten bis zum Öffnen als steril. Die vorsterilisierten ECO-Racks sind einzeln verriegelt und mit einem Schrumpfband versiegelt. Der gesamte Karton mit 5 vorsterilisierten GREEN CHOICE Einsätzen ist versiegelt.
- **Unsteril**: Die Artikel werden im selben Reinraum hergestellt und in einem Karton verpackt.
- **Lang**: Das längere Design ermöglicht einfachen Zugang in tiefe Laborgefäße.
- **Kurz**: Das kürzere Design ermöglicht einfachen Zugang in 1536-Well-Platten oder verbessert die Ergonomie.
- **Weite Öffnung**: am Spitzenende, reduziert Scherkräfte.
- **Low retention**: Geringe Flüssigkeitsrückhaltung, für Flüssigkeiten mit geringer Oberflächenspannung.

# **Impressum**

#### © 2023 INTEGRA Biosciences AG

Alle Rechte an dieser Dokumentation, insbesondere das Recht der Vervielfältigung, Bearbeitung sowie der Übersetzung und der Form der Präsentation bleiben der INTEGRA Biosciences AG vorbehalten. Weder die gesamte Dokumentation noch Teile daraus dürfen in irgendeiner Form ohne vorherige schriftliche Einwilligung der INTEGRA Biosciences AG reproduziert oder unter Verwendung elektronischer Systeme gespeichert oder bearbeitet bzw. auf irgendeine Art und Weise verbreitet werden.

Diese Bedienungsanleitung trägt die Artikelnummer 127950 mit der Version V14. Sie gilt für den ASSIST ab (siehe Einstellungen - Geräteinformation):

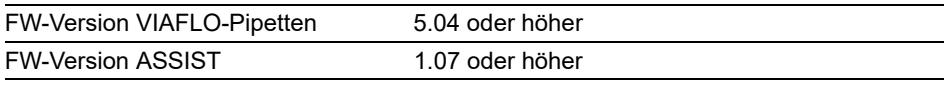

bis eine neuere Version herausgegeben wird.

VIAFLO, VIALINK und GRIPTIP sind geschützte Marken der INTEGRA Holding, Schweiz.

#### **Hersteller und Kundendienst**

Ihre lokale INTEGRA Biosciences-Vertretung, weitere Informationen und Bedienungsanleitungen in anderen Sprachen finden Sie unter [www.integra-biosciences.com](https://www.integra-biosciences.com/de) oder erhalten Sie auf Anfrage info@integra-biosciences.com.

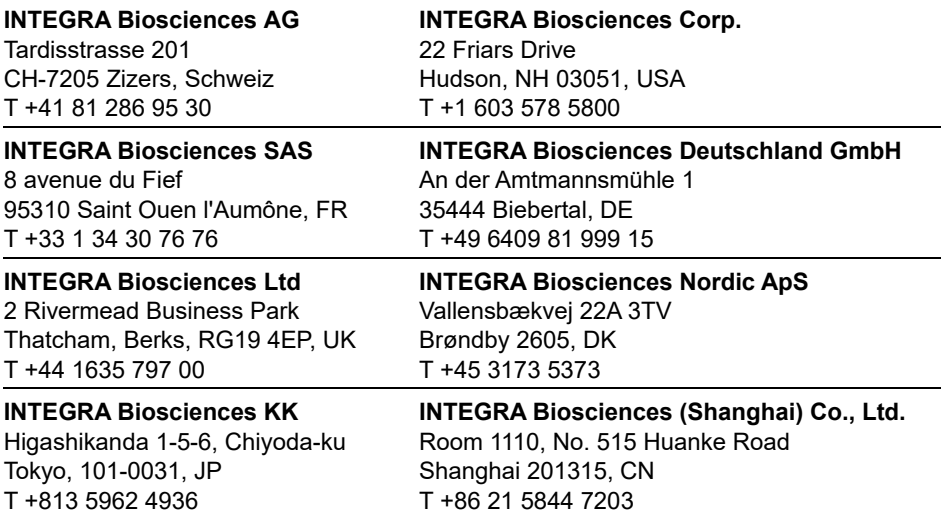